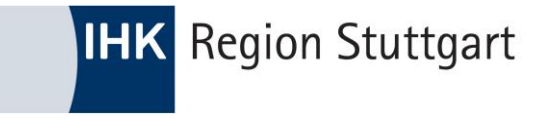

# **Das Asta-Infocenter**

# DAS ZENTRALE VERWALTUNGSTOOL FÜR AUSBILDUNGSUNTERNEHMEN

[https://unternehmen.gfi.ihk.de](https://unternehmen.gfi.ihk.de/)

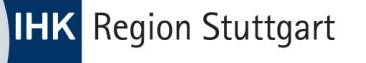

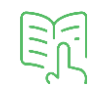

- 1) [Das Asta-Infocenter-](#page-2-0) warum und wozu? (Folie 3)
- 2) [Der Einstieg in das Asta-Infocenter](#page-3-0) (Folie 4)
- 3) [Das Dashboard](#page-4-0) (Folie 5)
- 4) Die Funktionen
	- → 4.1) [Übersicht Ausbilderinnen und Ausbilder](#page-6-0) (Folie 7)
	- $\rightarrow$  4.2) [Übersicht Auszubildende](#page-8-0) (Folie 9)
	- → 4.3) [Übersicht Meine Berechtigungen](#page-11-0) (Folie 12)
	- → 4.4) [Einstellungen: Service aktivieren und Berechtigungen verwalten](#page-13-0) (Folie 14)
		- → 4.4.1) [Das Berechtigungskonzept](#page-14-0) (Folie 15)
	- → 4.5) [Anwendungsbeispiele für die Vergabe von Berechtigungen](#page-19-0) (Folie 20)
	- → 4.6) [Berechtigungen verwalten: Die Übersicht](#page-23-0) (Folie 24)
	- → 4.7) [Berechtigungen verwalten: Berechtigungen entziehen und vergeben](#page-25-0) (Folie 26)
	- → 4.8) [Berechtigungen verwalten: Weiteren Aktivierungscode eingeben \(Asta-Admin aktivieren\)](#page-34-0) *(Folie 35)*
	- → 4.9) [Service aktivieren: Online-Prüfungsanmeldung \(OPA\)](#page-37-0) (Folie 38)

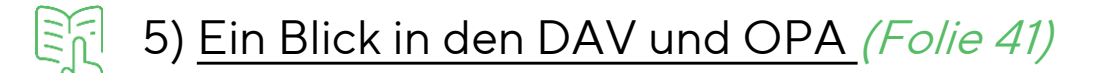

<span id="page-2-0"></span>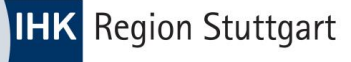

### 1) Das Asta-Infocenter - warum und wozu?

ein Zugang und alles auf einen "Klick"

schnelle Übersicht und kein Suchen in Ordnern

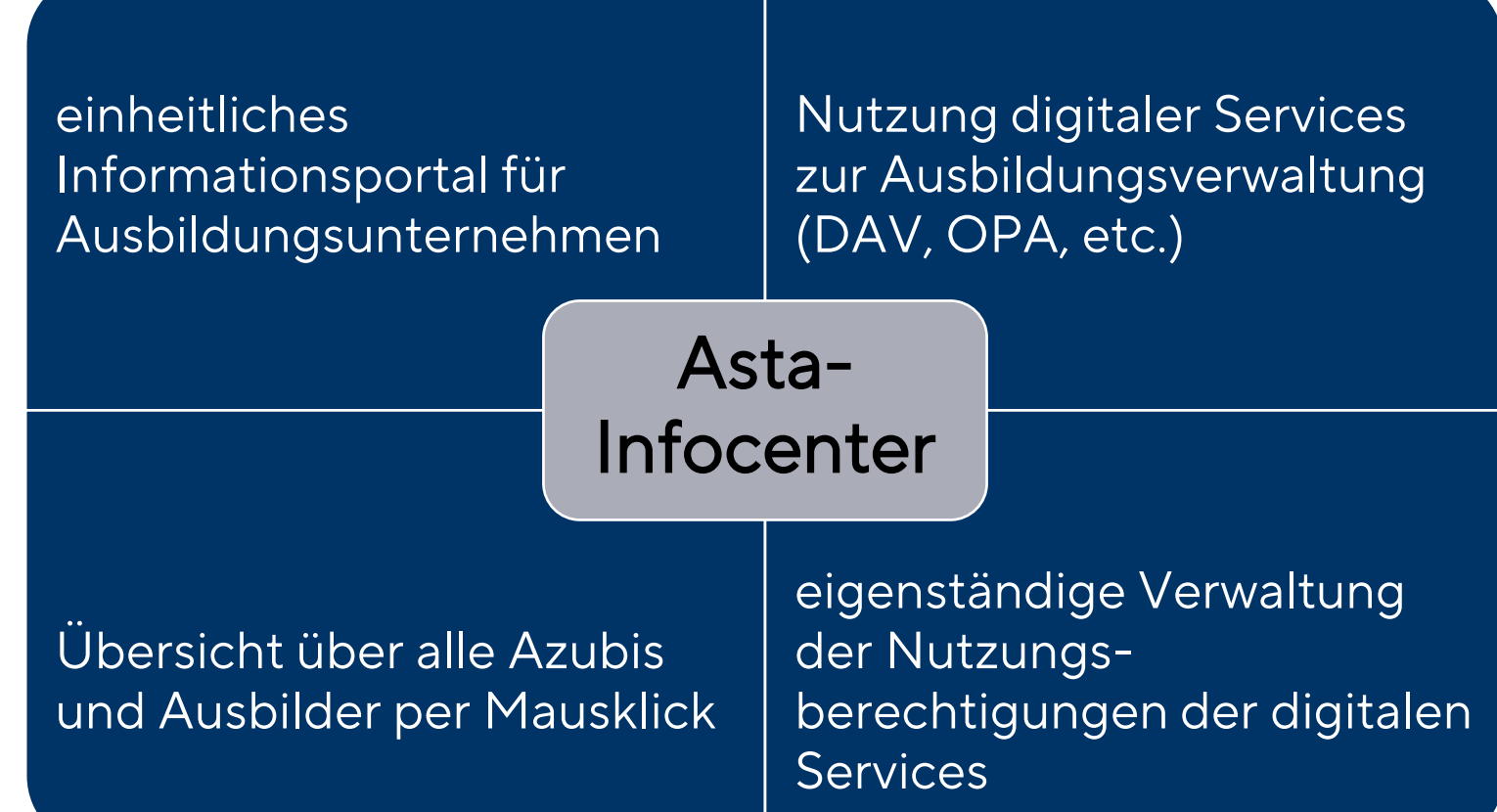

papierlose Azubiverwaltung

unabhängige Verwaltung der Nutzer (Tag & Nacht)

# <span id="page-3-0"></span>2) Der Einstieg in das Asta-Infocenter

#### Sie haben noch keinen Zugang zu unseren digitalen Produkten?

Registrieren Sie sich unter diesem Link: [https://openid.gfi.ihk.de/OpenIDService/Registrati](https://openid.gfi.ihk.de/OpenIDService/Registration) [on](https://openid.gfi.ihk.de/OpenIDService/Registration)

Ihnen liegt kein Registrierungscode vor, wählen Sie "Nein" und klicken Sie "weiter".

- 2. Melden Sie sich erstmalig im Asta-Infocenter an: <https://unternehmen.gfi.ihk.de/welcome> Verwenden Sie die Daten, die Sie zuvor im Registrierungsverfahren vergeben haben (Email und Passwort).
- 3. Sie werden nun aufgefordert den Asta-Admin zu aktivieren. Wählen Sie im Feld "IHK" die IHK Region Stuttgart aus. Geben Sie die Identnummer und den Aktivierungscode ein, den Sie mit dem Anschreiben von uns erhalten haben.

Ihr Profil ist nun angelegt und aktiviert.

#### Sie nutzen bereits den Digitalen Ausbildungsvertrag (DAV)?

Melden Sie sich erstmalig im Asta-Infocenter an: <https://unternehmen.gfi.ihk.de/welcome> Verwenden Sie die persönlichen Zugangsdaten Ihres DAV-Zugangs (E-Mail und Passwort).

2. Sie werden nun aufgefordert den Asta-Admin zu aktivieren. Wählen Sie im Feld "IHK" die IHK Region Stuttgart aus. Geben Sie die Identnummer und den Aktivierungscode ein, den Sie mit dem Anschreiben von uns erhalten haben.

Ihr Profil ist nun angelegt und aktiviert.

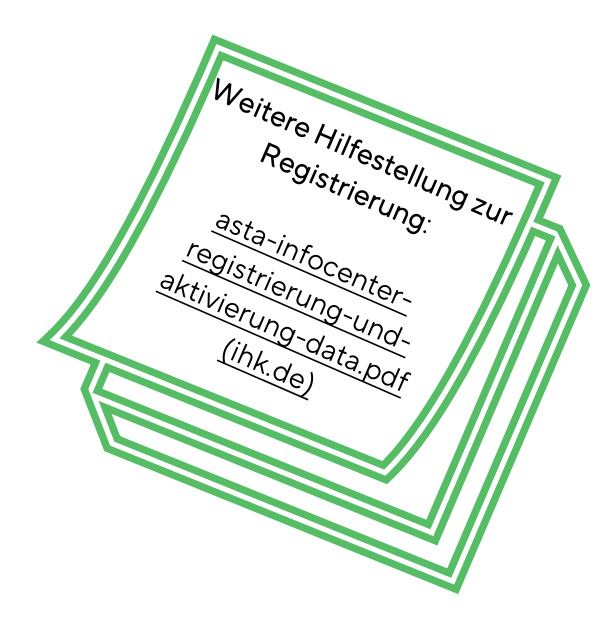

#### Sie nutzen bereits die Online-Prüfungsanmeldung (OPA)?

Melden Sie sich erstmalig im Asta-Infocenter an: <https://unternehmen.gfi.ihk.de/welcome> Verwenden Sie die persönlichen Zugangsdaten Ihres OPA-Zugangs (E-Mail und Passwort).

Die Funktion Asta-Admin ist bereits aktiviert.

## <span id="page-4-0"></span>3) Asta-Infocenter - das Dashboard

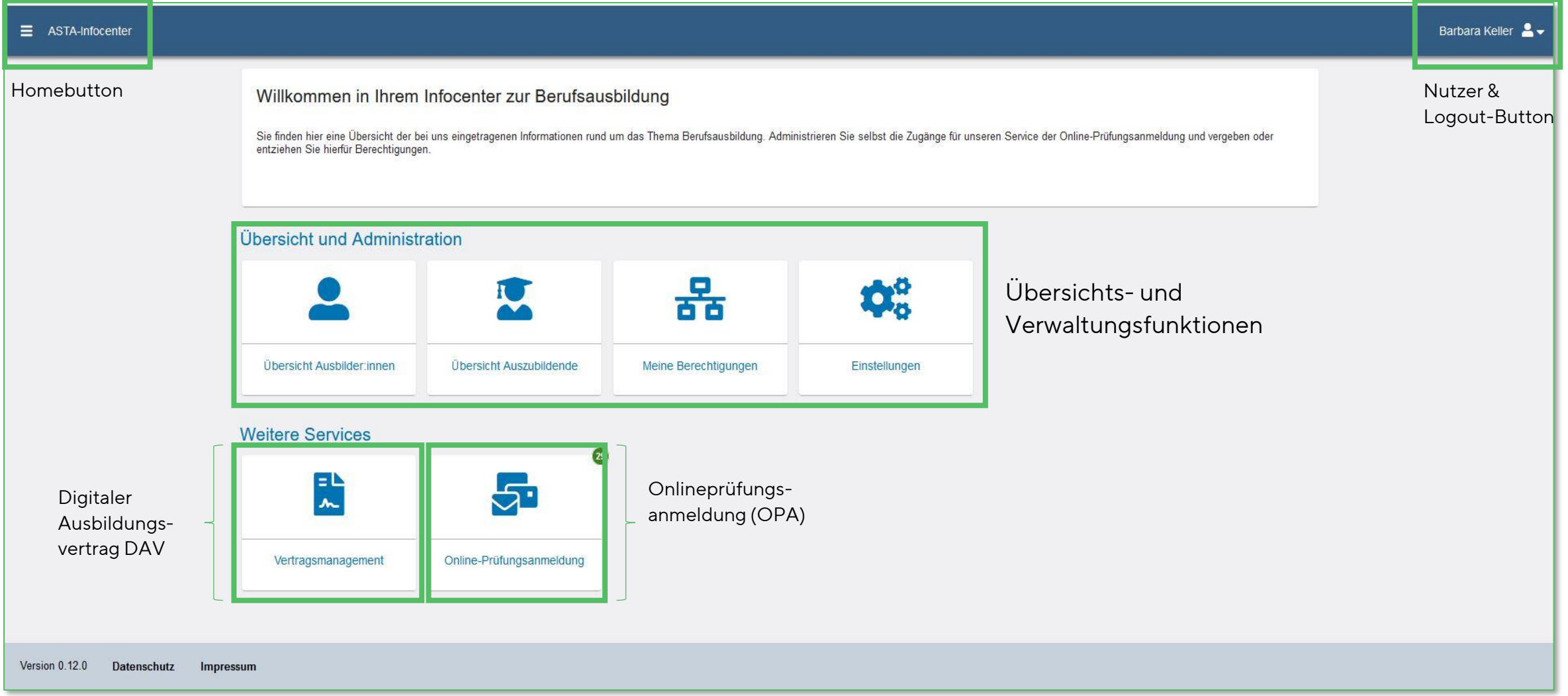

# 4) Asta-Infocenter - die Funktionen

4.1) Übersicht Ausbilderinnen und Ausbilder

4.2) Übersicht Auszubildende

4.3) Meine Berechtigungen

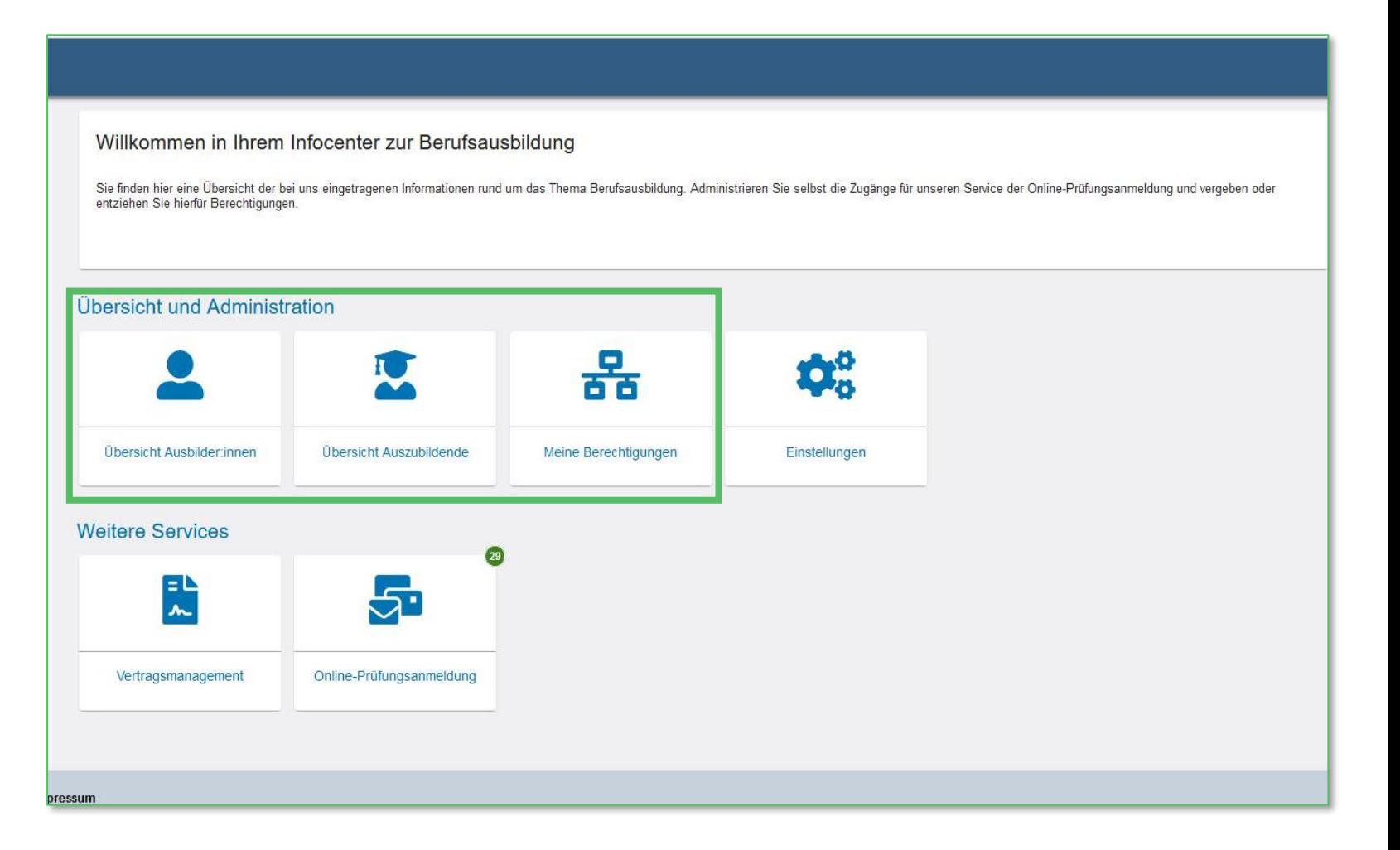

<span id="page-6-0"></span>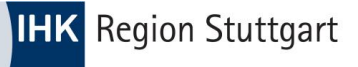

© IHK Region Stuttgart / 22.03.2023 / Folie 7

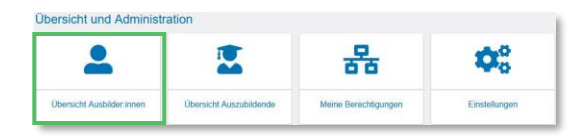

### 4.1) Übersicht und Administration: Übersicht Ausbilderinnen und Ausbilder

#### Es wird nichts angezeigt? Klicken Sie auf "Filter".

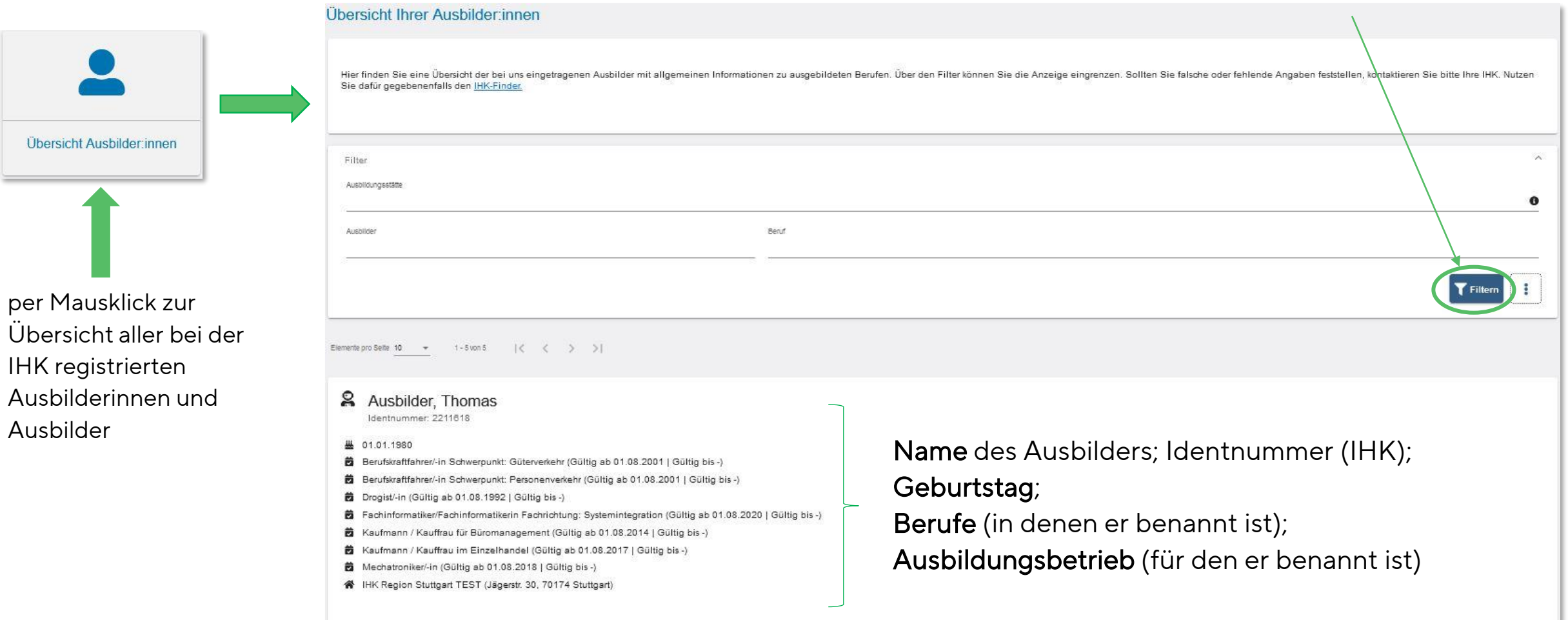

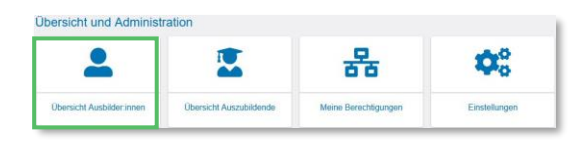

### 4.1) Übersicht und Administration: Übersicht Ausbilder – Nutzung des Filters

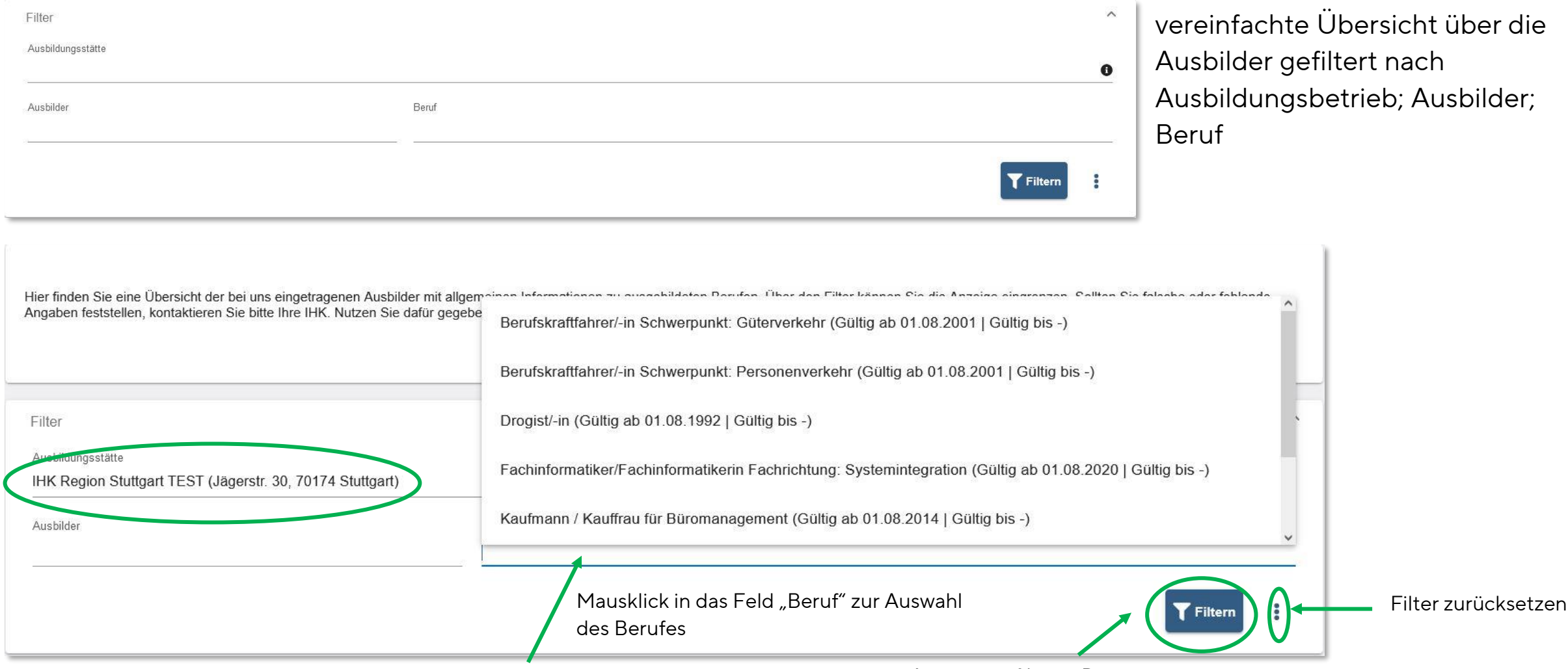

Anzeige gefilterte Daten

**Übersicht und Administration** 몲  $\Phi_{o}^{o}$  $\bullet$ E Meine Berechtigungen Einstellungen **Obersicht Ausbilder inner Obersicht Aus** 

<span id="page-8-0"></span>**IHK** Region Stuttgart

### 4.2) Übersicht und Administration: Übersicht Auszubildende

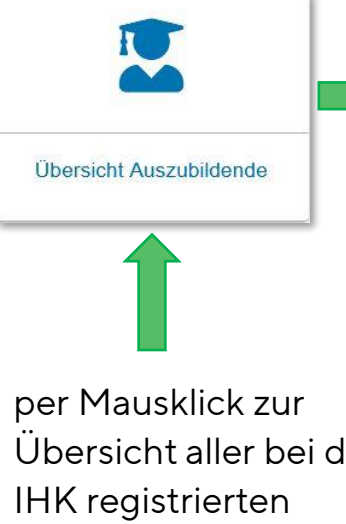

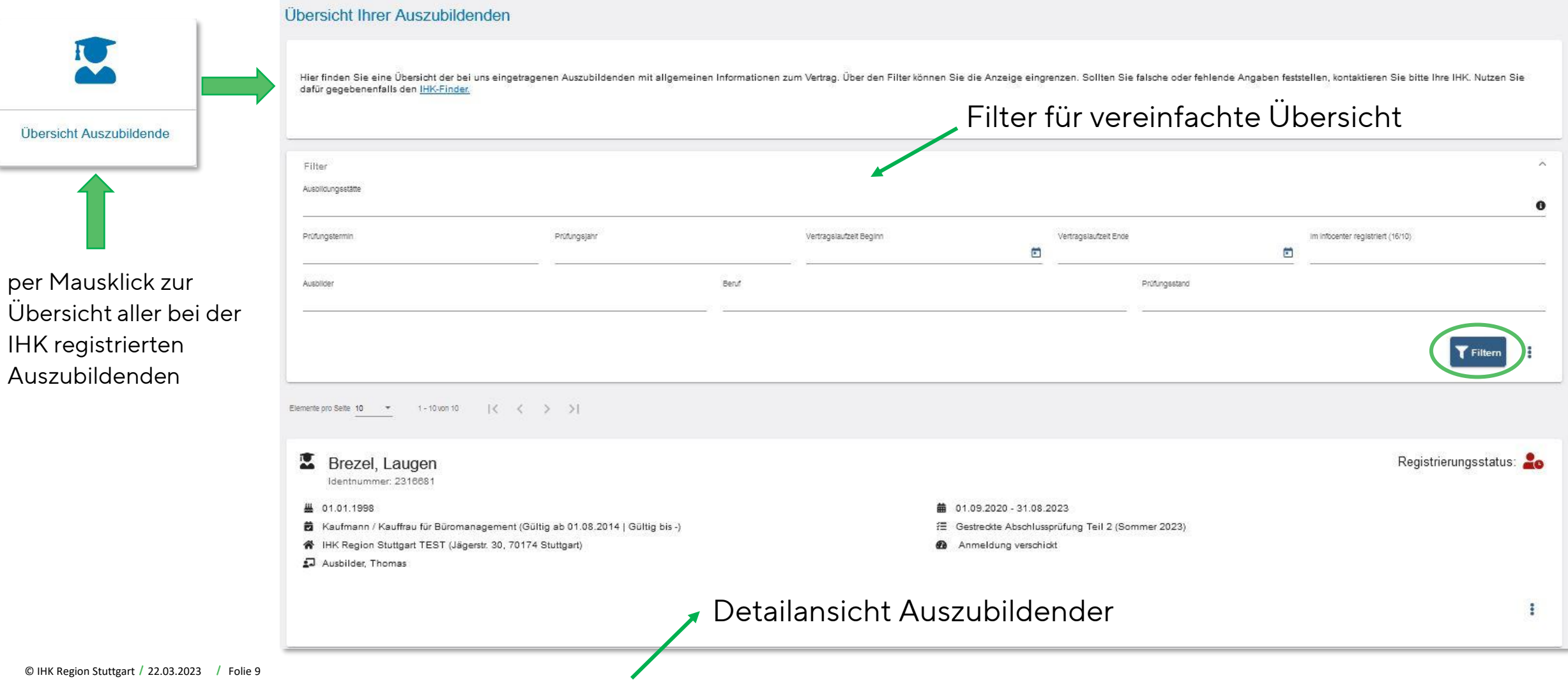

Name und Identnummer (IHK)

4.2) Übersicht und Administration: Übersicht Auszubildende - Detailansicht

Azubi ist im Azubi-Infocenter registriert und der Account ist aktiviert

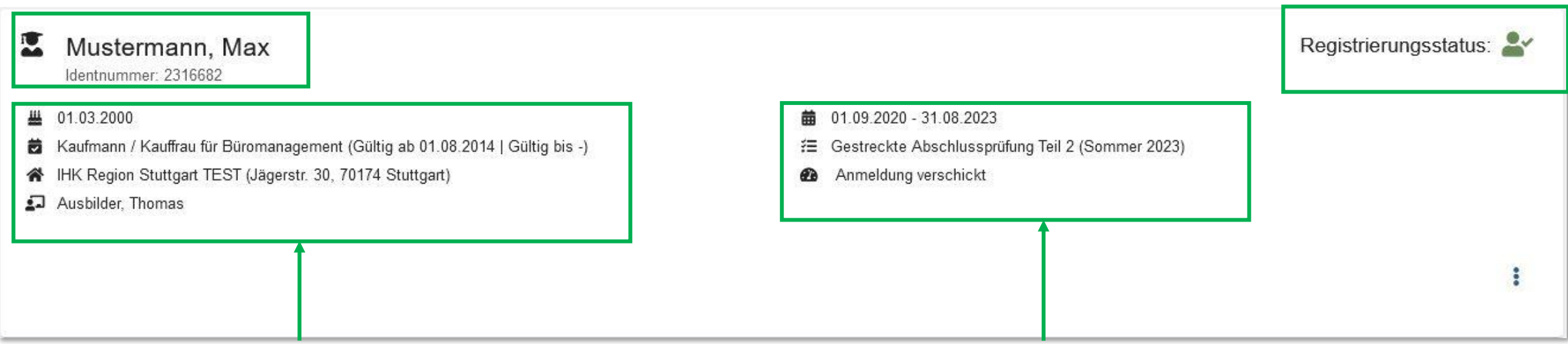

- 墨 Geburtstag
- Ausbildungsberuf 茵
- Ausbildungsbetrieb
- Ausbilder (lt. Berufsausbildungsvertrag)  $\Omega$

**苗** Vertragslaufzeit Anstehende Prüfung (mit Termin) **Status der Anmeldung** 

### 4.2) Übersicht und Administration: Übersicht Auszubildende - Detailansicht

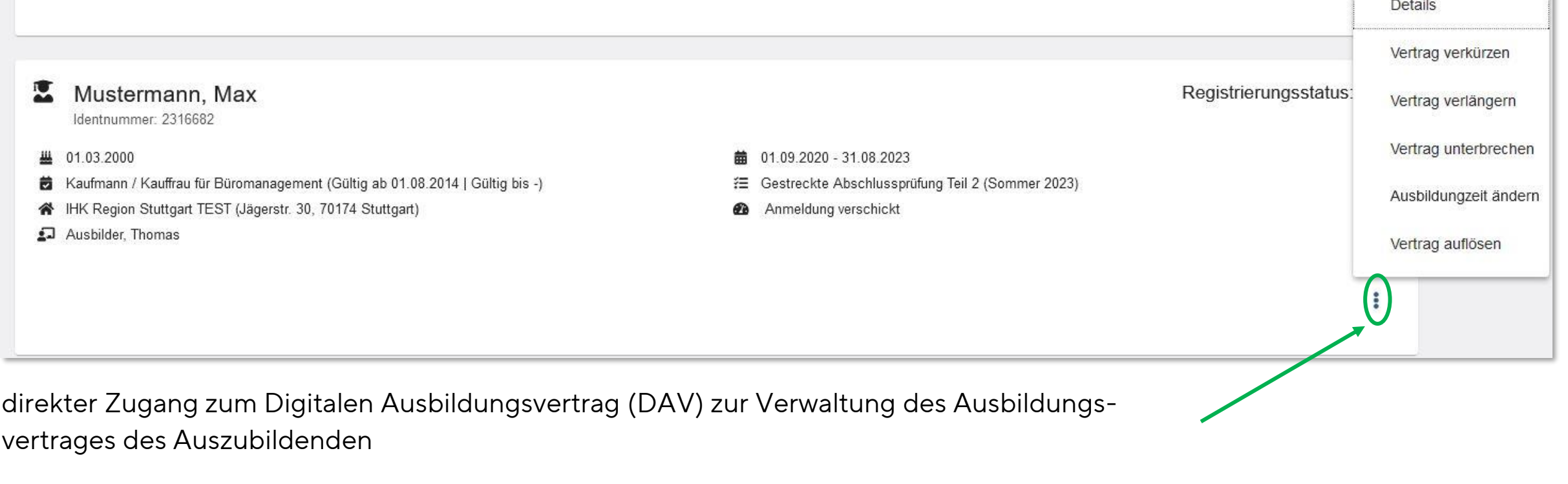

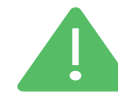

Nutzer benötigt die Berechtigung für den DAV (ELPVA-Antragsteller) Vergabe von Berechtigungen (siehe 4.7) Einstellungen

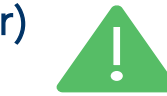

**IHK** Region Stuttgart

#### **Übersicht und Administration** 몲 厦  $\alpha$ Meine Berechtigunge Einstellunger

#### <span id="page-11-0"></span>**IHK** Region Stuttgart

#### 4.3) Übersicht und Administration: Meine Berechtigungen

per Mausklick zur Übersicht Ihrer Berechtigungen für alle Unternehmen, für die Sie Ausbildungsdaten verwalten

Meine Berechtigungen

Meine Berechtigungen Sie sind für die folgende Ausbildungsstätte als Verwalter eingeloggt: IHK Region Stuttgart TEST Nebenstelle 70174 Stuttgart Mitte Sie sind für die folgende Ausbildungsstätte als Administrator eingeloggt: est3 IHK Region Stuttgar **Beruf und Qualifikation** Fabrikstr 1 73728 Esslingen am Neckar Stadtmitte Sie sind für die folgende Ausbildungsstätte als Ausbilder eingeloggt: IHK Region Stuttgart Beruf und Qualifikation Jägerstr. 30 70174 Stuttgart Mitte Sie sind für die folgende Ausbildungsstätte als Administrator eingeloggt: **IHK Region Stuttgart TEST** Jägerstr. 30 70174 Stuttgart Mitte Sie sind für die folgende Ausbildungsstätte als Administrator eingeloggt: IHK Region Stuttgart Beruf und Qualifikation Jägerstr. 30 70174 Stuttgart Mitte Sie sind für die folgende Ausbildungsstätte als Administrator eingeloggt: IHK Region Stuttgart TEST Nebenstelle Heilbronner Str. 1 70174 Stuttgart Mitte

Übersicht über Berechtigungen für ggf. unterschiedliche Unternehmen

Übersicht Berechtigungen sowie Vergabe von Berechtigungen siehe 4.7)

# 4) Asta-Infocenter - die Funktionen

4.4) Einstellungen: Service aktivieren und Berechtigungen verwalten (+Berechtigungskonzept)

4.5) Anwendungsbeispiele für das Berechtigungskonzept

4.6) Berechtigungen verwalten: Die Übersicht

4.7) Berechtigungen verwalten: Berechtigungen entziehen und vergeben

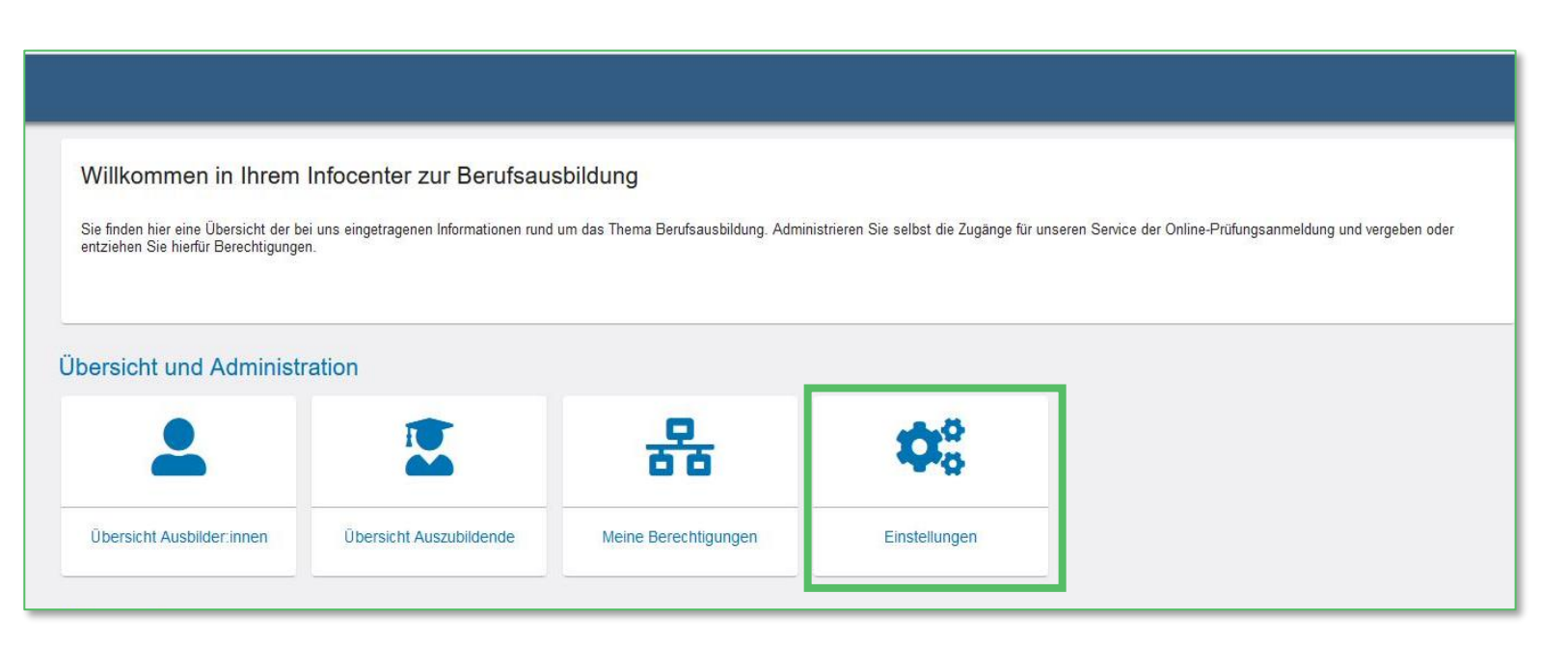

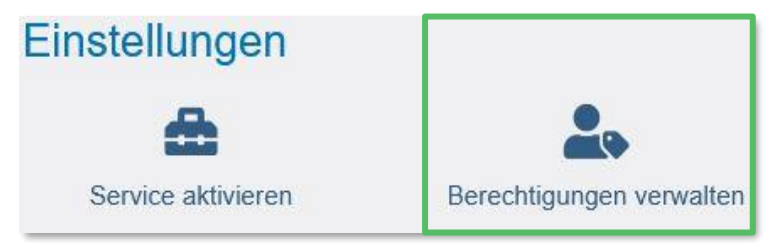

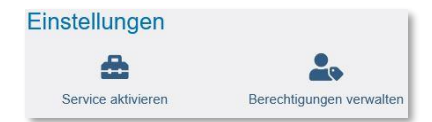

#### <span id="page-13-0"></span>4.4) Einstellungen: Service aktivieren und Berechtigungen vergeben und entziehen

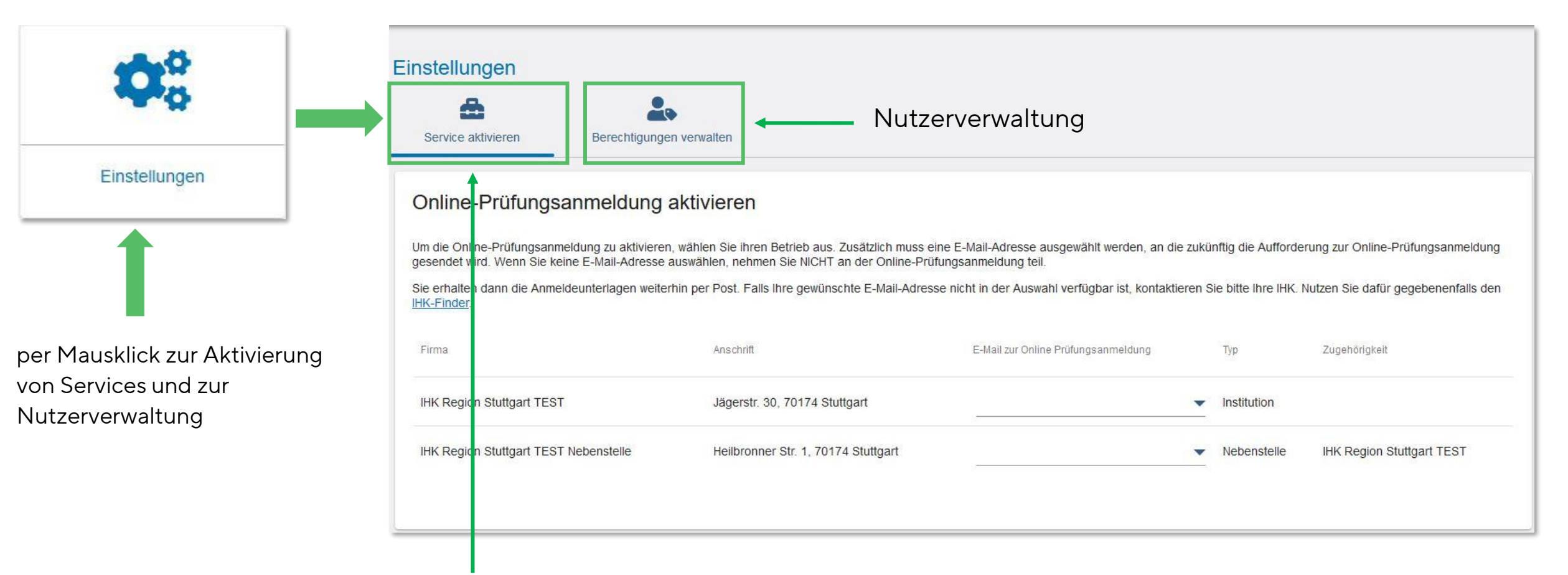

Aktivierung von digitalen Anwendungen (Services) wie der Online-Prüfungsanmeldung (OPA)

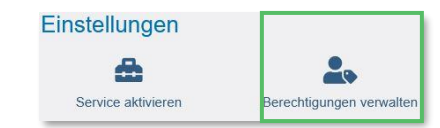

### <span id="page-14-0"></span>4.4.1) Berechtigungen verwalten: Das Berechtigungskonzept des Asta-Infocenters

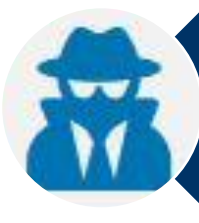

#### ADMINISTRATOR

- Gesamtüberblick über alle Daten, Services und Berechtigungen
- Steuerung aller Services und Berechtigungen

### VERWALTER

- Überblick über alle Daten
- Nutzung OPA und Steuerung der Berechtigungen für Ausbilder

### AUSBILDER

- Überblick über "eigene" Ausbildungsdaten
- Nutzung OPA für "eigene" Auszubildende

#### ANTRAGSTELLER (Vertragsmanagement)

 $\rightarrow$  Berechtigung kann jedem Nutzer durch Administrator vergeben werden

Details siehe Folie 19

Details siehe Folie 16

Details siehe Folie 17

Details siehe Folie 18

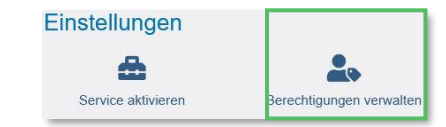

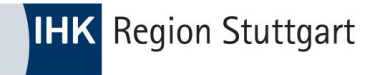

#### 4.4.1) Berechtigungen verwalten: Der Administrator

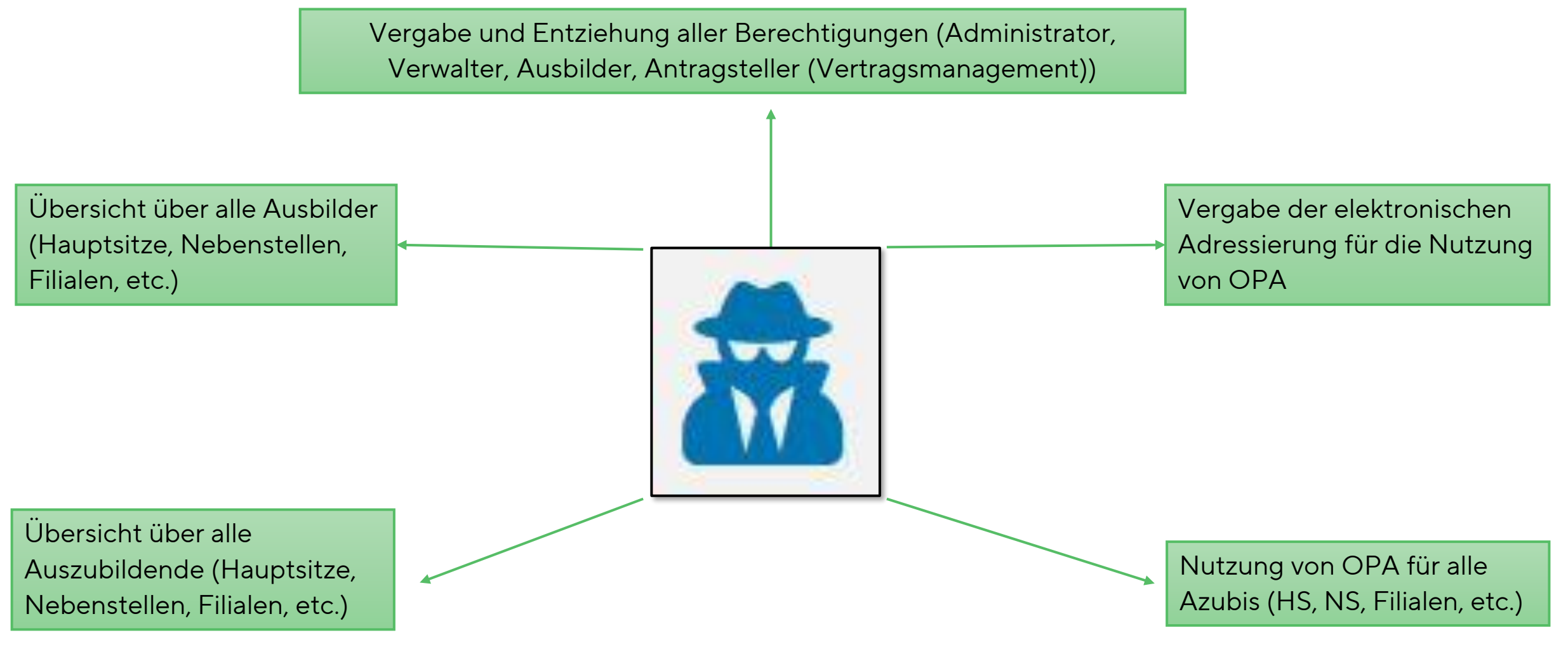

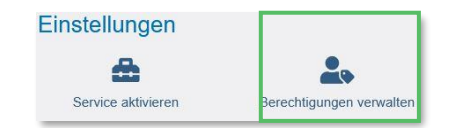

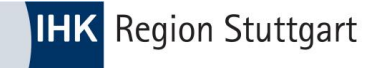

#### 4.4.1) Berechtigungen verwalten: Der Verwalter

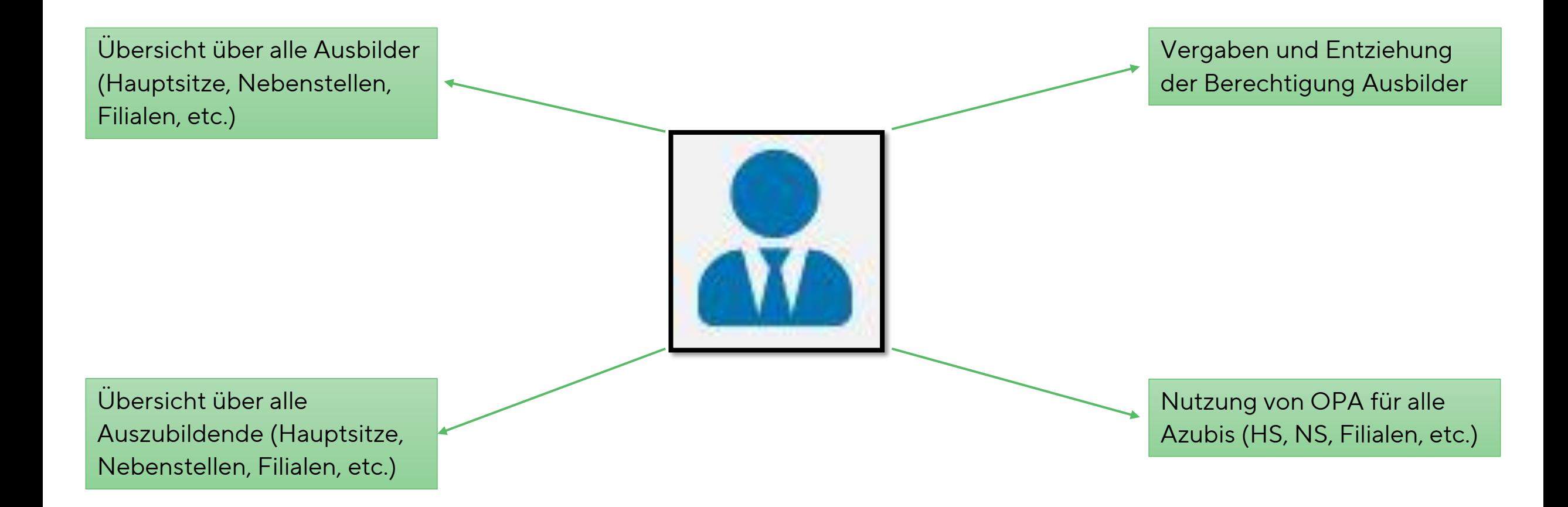

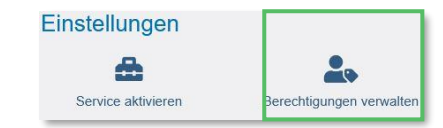

#### 4.4.1) Berechtigungen verwalten: Der Ausbilder

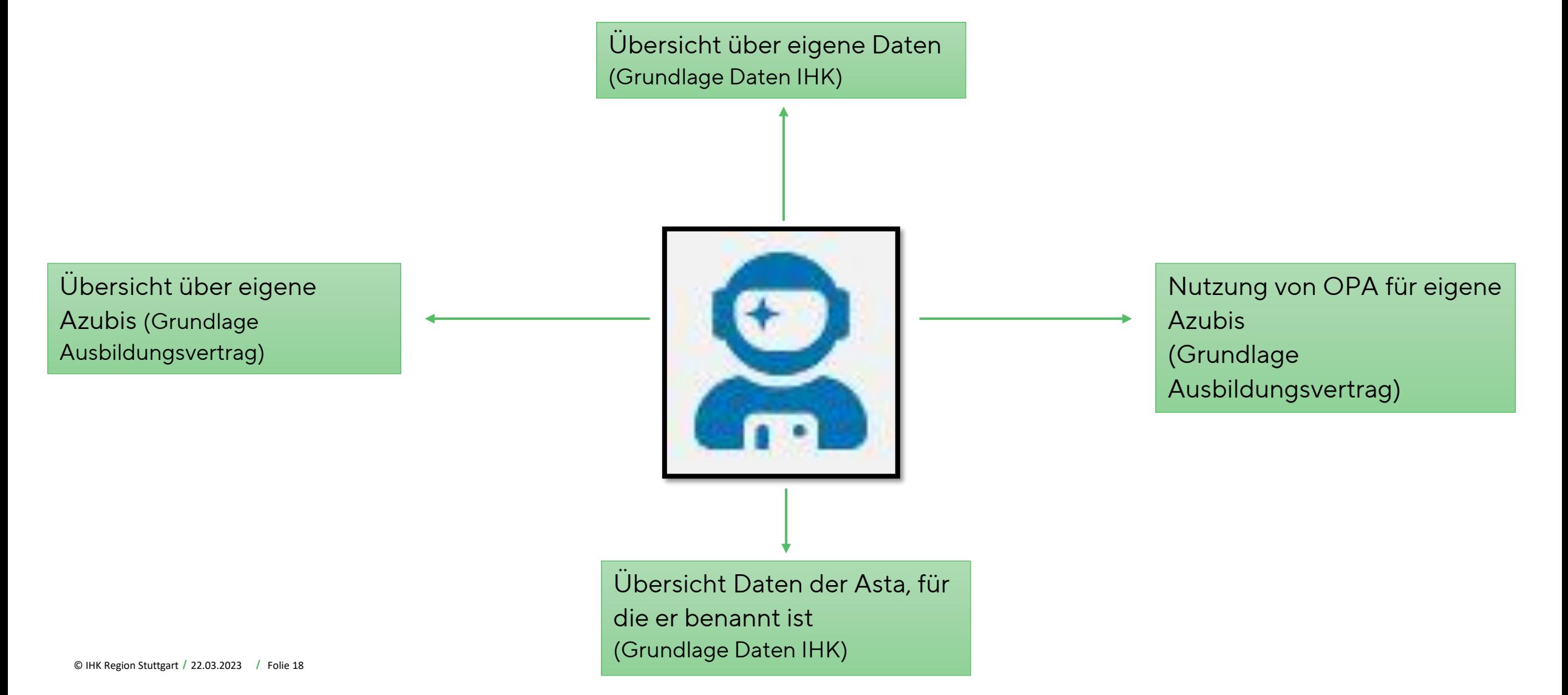

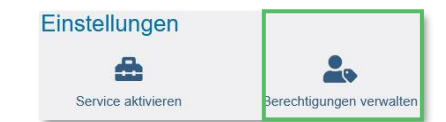

### 4.4.1) Berechtigungen verwalten: Antragsteller (Vertragsmanagement/Digitaler Ausbildungsvertrag)

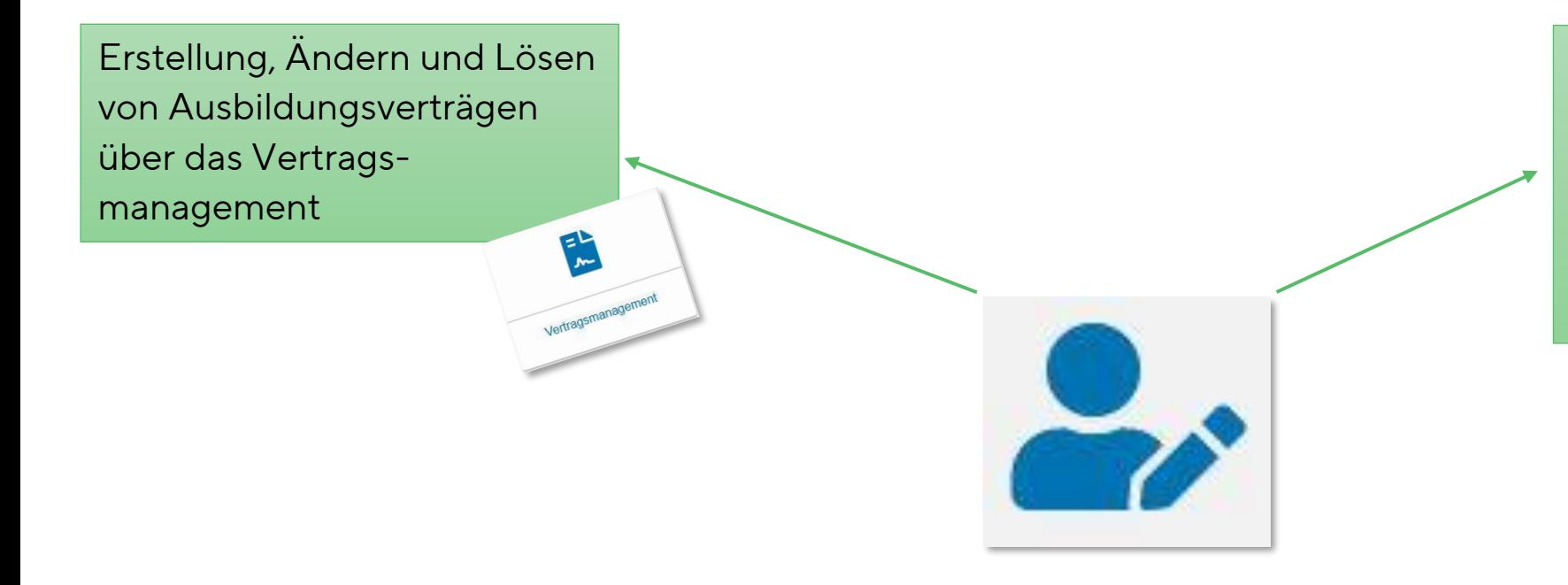

Benennung neuer Ausbilder und/oder Beantragung der Ausbildungsberechtigung für Berufe, in denen bisher nicht ausgebildet wurde (über das Vertragsmanagement)

- Berechtigung "Antragsteller (Vertragsmanagement)" kann an jede andere Berechtigung (Administrator, Verwalter, Ausbilder) "angedockt" werden.
- Berechtigung ist sowohl mit der Person wie auch mit der Ausbildungsstätte verknüpft.

<span id="page-19-0"></span>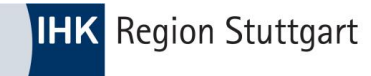

# 4.5) Asta-Infocenter - Anwendungsbeispiele für das Berechtigungskonzept

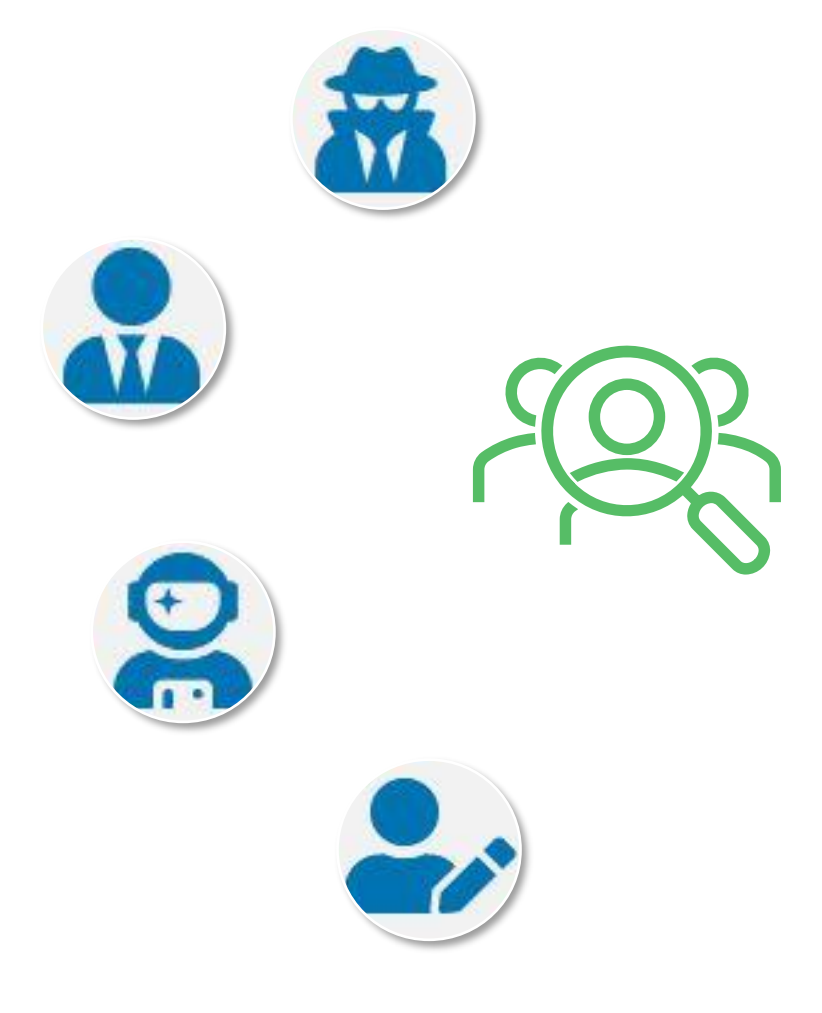

### Admin, Verwalter, Ausbilder, …? Wer braucht welche Berechtigung?

Vorschläge zur Umsetzung des Berechtigungskonzepts

# 4.5) Asta-Infocenter - Anwendungsbeispiele für das Berechtigungskonzept

4.5.1) Einzelunternehmen und/oder kleine Unternehmen

- Sie haben nur einen Ausbilder?
- Der Ausbilder erstellt die Ausbildungsverträge und meldet die Azubis zur Abschlussprüfung an?
- Die Ausbildungsadministration liegt in der Verantwortung des Ausbilders?

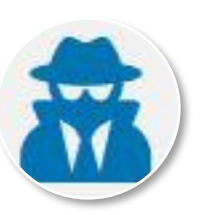

Es ist ausreichend mind. 1 Asta-Admin zu berechtigen.

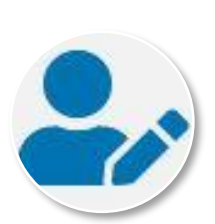

Fügen Sie dem Asta-Admin noch die Berechtigung "Antragsteller(Vertragsmanagement)" hinzu. Dann können Sie auch Ausbildungsverträge digital erstellen und verwalten.

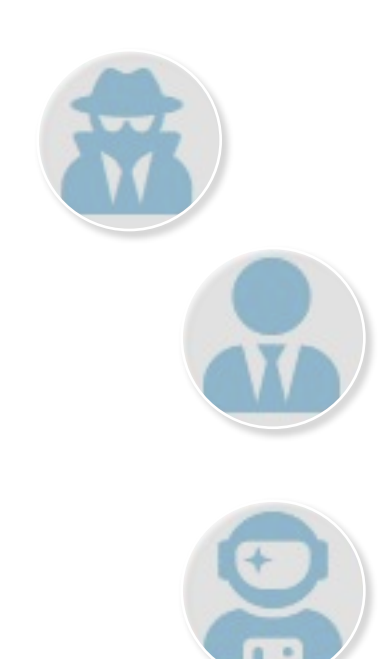

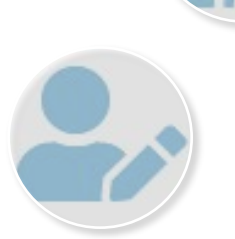

# 4.5) Asta-Infocenter - Anwendungsbeispiele für das Berechtigungskonzept

### 4.5.2) Mittlere Unternehmensgröße (Verwaltungsort = Ausbildungsort)

- Sie haben einen oder mehrere Ausbilder?
- Die Ausbildungsverträge werden bspw. in der Personalabteilung oder durch die Assistenz erstellt und verwaltet?
- Die Ausbilder melden die Azubis zur Abschlussprüfung an?

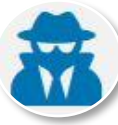

Berechtigen mind. 2 Asta-Admins (Personalabteilung oder GF), damit auch bei Abwesenheit eines Admins mind. ein MA des Unternehmens alle Berechtigungen inne hat.

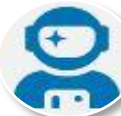

Berechtigen Sie alle Ausbilder mit der Berechtigung "Ausbilder", damit diese über die Online-Prüfungsanmeldung die Auszubildenden zur Prüfung anmelden können.

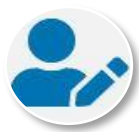

Fügen Sie die Berechtigung "Antragsteller"(Vertragsmanagement) mind. 1 Asta-Admin hinzu, sofern der Asta-Admin der MA ist, der in der Personalabteilung die Ausbildungsverträge verwaltet.

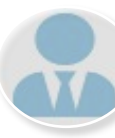

Die Berechtigung Verwalter ist nur dann notwendig, wenn der MA, der die Ausbildungsverträge erstellt, kein Asta-Admin sein soll/kann.

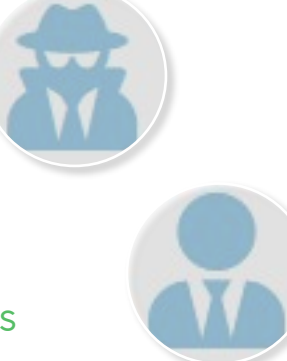

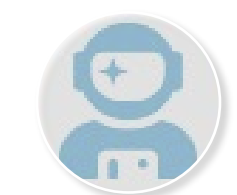

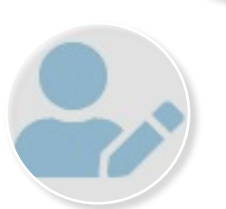

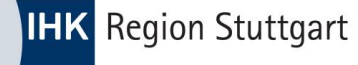

# 4.5) Asta-Infocenter - Anwendungsbeispiele für das Berechtigungskonzept 4.5.3) Unternehmen mit Zentrale und Filialen, Nebenstellen, etc.

- Sie haben eine (Ausbildungs-)Zentrale und mehrere Betriebsstätten, in denen ausgebildet wird?
- Die Ausbildungsadministration (Ausbildungsverträge, Anmeldung zur Prüfung) läuft über die Zentrale?

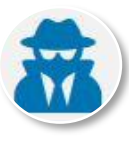

Berechtigen Sie mind. 2 Asta-Admins (Zentrale), damit auch bei Abwesenheit eines Admins mind. ein MA des Unternehmens alle Berechtigungen inne hat.

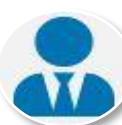

Berechtigen Sie alle MA der Ausbildungsverwaltung als "Verwalter". So können die MA in der Zentrale die Anmeldungen zur Abschlussprüfung für alle Azubis vornehmen.

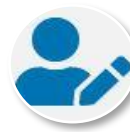

Fügen Sie die Berechtigung "Antragsteller"(Vertragsmanagement) all denen MA hinzu, die als "Verwalter" Ausbildungsverträge erstellen.

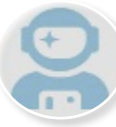

Die Berechtigung "Ausbilder" ist für die Ausbilder in den Betriebsstätten nur dann notwendig, wenn sie entweder die OPA nutzen sollen oder einen Überblick darüber benötigen, welche Azubis ihnen zugeordnet sind und in welcher Betriebsstätte sie als Ausbilder benannt sind.

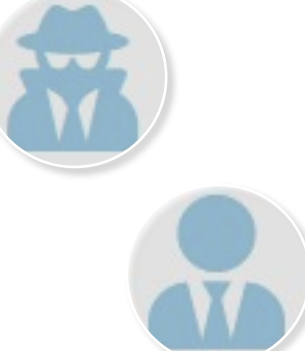

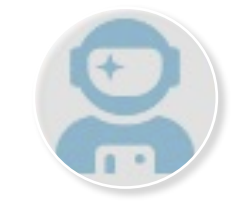

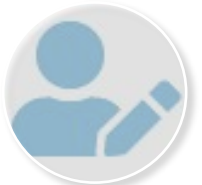

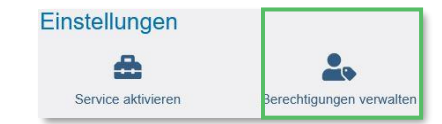

### <span id="page-23-0"></span>4.6) Einstellungen: Berechtigungen verwalten – Die Übersicht

Einstellungen Æ Berechtigungen verwalten Berechtigungen Service aktivieren Berechtigungen verwalten per Mausklick Berechtigungen Weiteren Aktivierungscode Hinterlegten Ausbilder Vertragsmanagement Administrator hinzufügen Verwalter hinzufügen freischalten Antragssteller hinzufügen eingeben einsehen, vergeben und entziehen Berechtigungen verwalten Hier sehen Sie alle eingerichteten Accounts. Sie können weitere Personen (Accounts) berechtigen und bestehende Berechtigungen bearbeiten oder löschen. Die Berechtigungen zu Ihrem eigenen Account w Administratoren haben uneingeschränkte Rechte. Sie können weitere Personen berechtigen sowie Berechtigungen vergeben und löschen. Sie dürfen Services aktivieren und deaktivieren sowie in der Onlineanmelden. Verwalter dürfen in der Online-Prüfungsanmeldung alle Auszubildenden zur Prüfung anmelden. Ausbilder dürfen in der Online-Prüfungsanmeldung nur eigene Auszubildende zur Prüfung anmelden Übersicht zu Freitext-Filter Nutzern und deren  $0/29$ Beruf E-Mail Nachname Vorname Berechtigung Firma Anschrift Berechtigungen Beruf und **IHK Region** IHK Region Stuttgart Beruf Jägerstr. 30, 70174 angela.richter11@stuttgart.ihk.de Administrator Qualifikation Stuttgart und Qualifikation Stuttoart Beruf und **IHK Region** Vertragsmanagement Test3 IHK Region Stuttgart Fabrikstr. 1, 73728  $\Box$ angela.richter11@stuttgart.ihk.de Qualifikation Stuttgart Antragsteller Beruf und Qualifikation Esslingen am Neckar

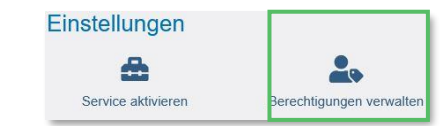

### 4.6) Einstellungen: Berechtigungen verwalten – Die Übersicht

#### Berechtigungen verwalten

Freitext-Filter

**IHK** Region Stuttgart

Hier sehen Sie alle eingerichteten Accounts. Sie können weitere Personen (Accounts) berechtigen und bestehende Berechtigungen bearbeiten oder löschen. Die Berechtigungen zu Ihrem eigenen Account werden unter Meine Berechti

Administratoren haben uneingeschränkte Rechte. Sie können weitere Personen berechtigen sowie Berechtigungen vergeben und löschen. Sie dürfen Services aktivieren und deaktivieren sowie in der Online-Prüfungsanmeldung alle A anmelden. Verwalter dürfen in der Online-Prüfungsanmeldung alle Auszubildenden zur Prüfung anmelden. Ausbilder dürfen in der Online-Prüfungsanmeldung nur eigene Auszubildende zur Prüfung anmelden

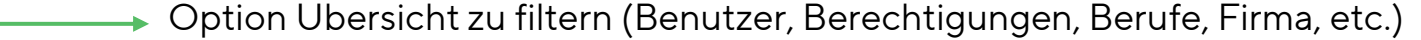

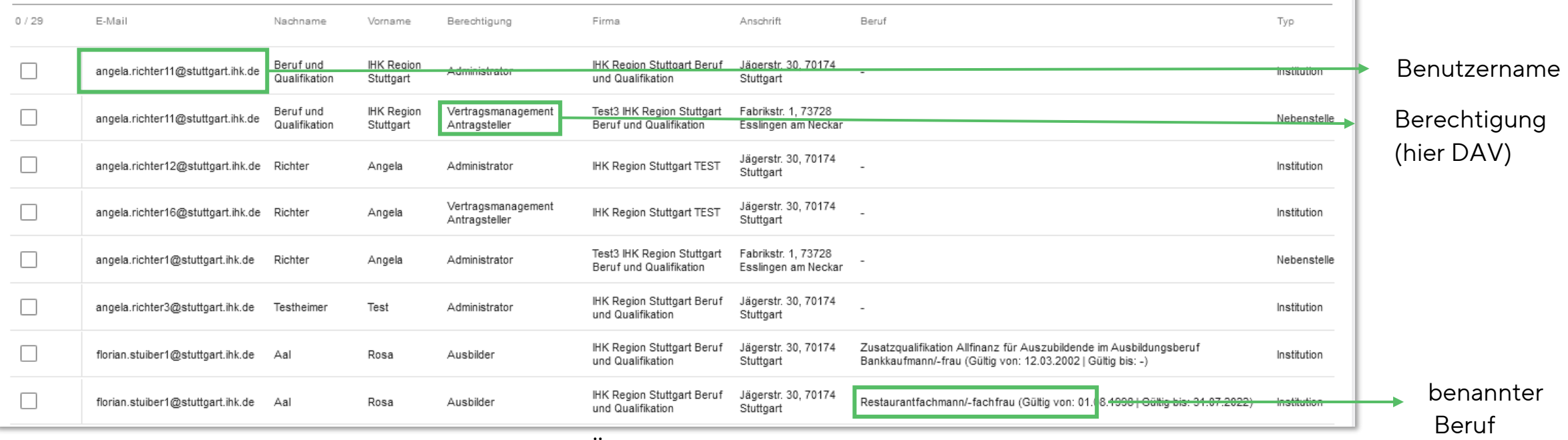

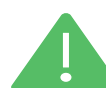

Eigene Berechtigungen sind in dieser Übersicht nicht aufgeführt. Diese finden Sie unter "Meine Berechtigungen"(Übersicht und Administration - siehe 4.3).

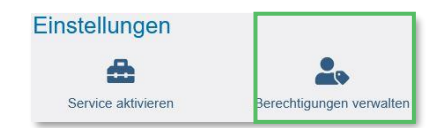

#### <span id="page-25-0"></span>4.7) Einstellungen: Berechtigungen entziehen und vergeben

#### 4.7.1) Berechtigung entziehen

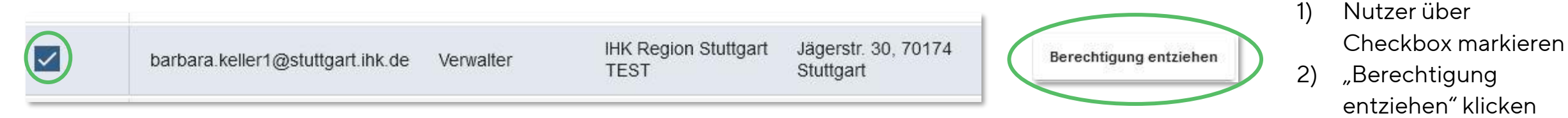

### Die Entziehung einer Berechtigung kann immer nur für andere Nutzer erfolgen.

#### 4.7.2) Berechtigung vergeben – Administrator hinzufügen

a) Berechtigung durch Anklicken wählen, die vergeben werden soll. b) Es öffnet sich diese Ansicht.<br>wählen, die vergeben werden soll.

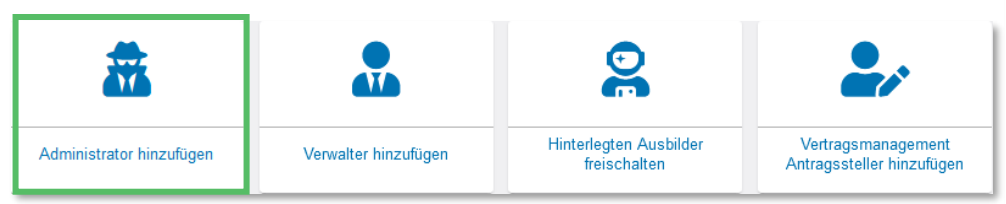

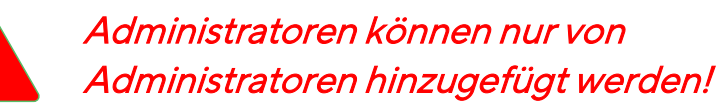

#### **最** Administrator

Asta<sup>\*</sup>

Um eine neue Person als Administrator zu berechtigen, wählen Sie zunächst das Unternehmen aus, für das diese Berechtigung gelten soll. Im Feld E-Mail geben Sie die E-Mail-Adresse der Person ein und klicken anschließend auf den Button "Account überprüfen". Sollte noch kein Account existieren, ergänzen Sie noch Vor- und Nachnamen der Person. Über die Schaltfläche "Berechtigung ver die E-Mail-Adresse eine Nachricht gesendet.

Für welches Unternehmen möchten Sie die Berechtigung vergeben?

Für welche E-Mail-Adresse wollen Sie die Berechtigung vergeben? E-Mail\*

Account überprüfen

Berechtigung vergeben

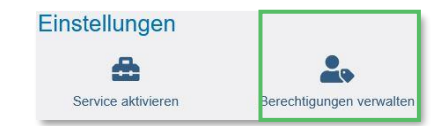

#### 4.7.2) Berechtigung vergeben – Administrator hinzufügen

**IHK** Region Stuttgart

c) Ausbildungsbetrieb (Asta) durch Klicken ins Feld auswählen, für den der Administrator berechtigt werden soll.

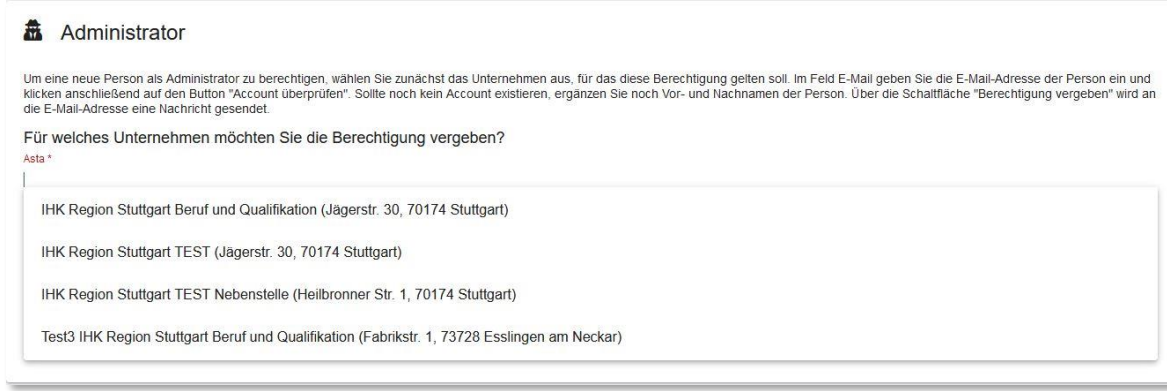

!Es werden nur diejenigen Ausbildungsbetriebe angezeigt, für die der "Berechtiger" (hier Administrator) bereits selbst berechtigt ist und die bei der zuständigen Kammer hinterlegt sind!

d) E-Mailadresse des neuen Administrator eingeben und "Account prüfen" klicken.

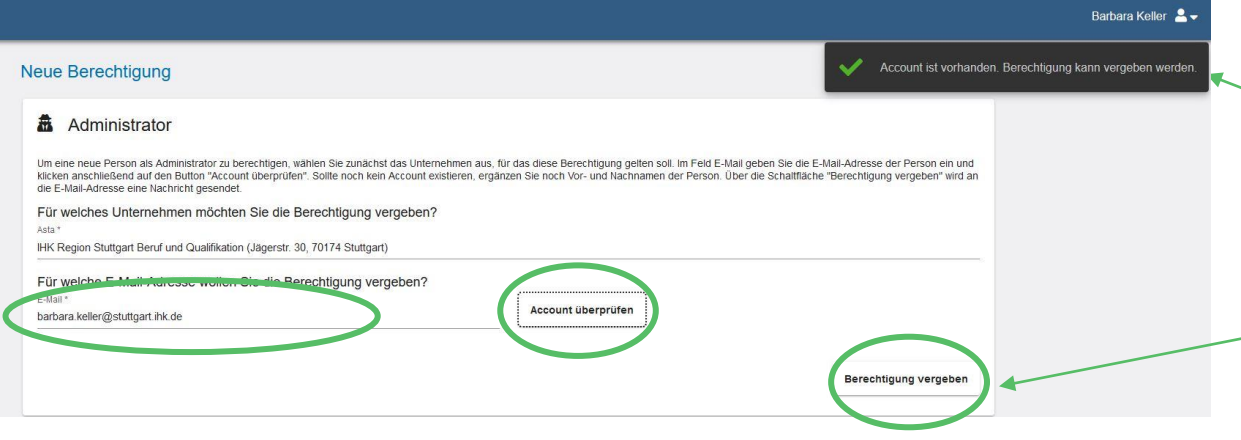

Hat der Nutzer bereits einen Account zur Nutzung der digitalen Produkte der IHK (Asta-Infocenter, OPA, DAV, elektronisches Ursprungszeugnis), wird dies als Dialogfeld angezeigt und die Berechtigung kann über "Berechtigung vergeben" erteilt werden.

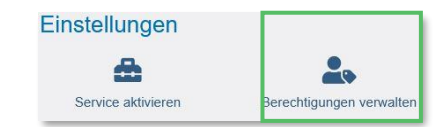

#### 4.7.2) Berechtigung vergeben – Administrator hinzufügen

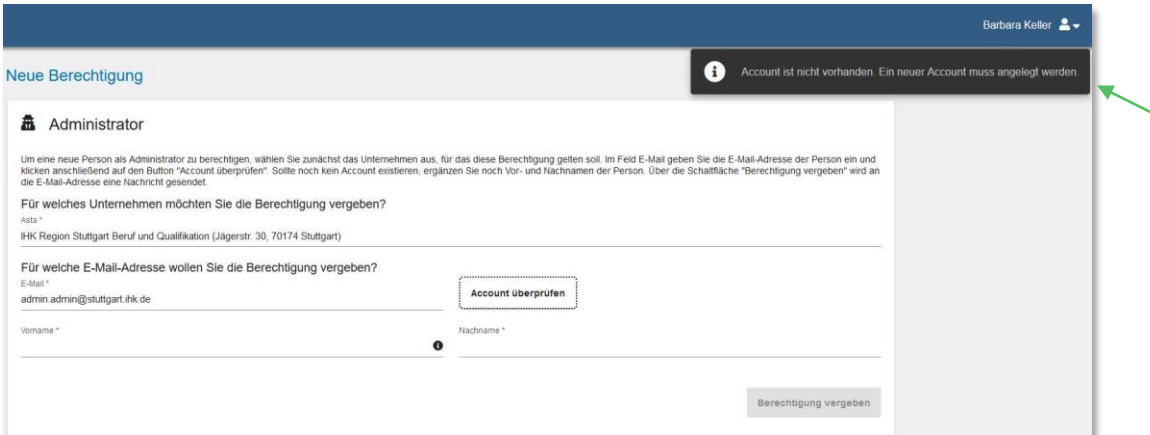

Hat der Nutzer noch keinen Account zur Nutzung der digitalen Produkte der IHK (Asta-Infocenter, OPA, DAV, elektronisches Ursprungszeugnis), wird dies als Dialogfeld angezeigt.

e) Vorname und Nachname des neuen Nutzers eingeben und auf "Berechtigung vergeben" klicken.

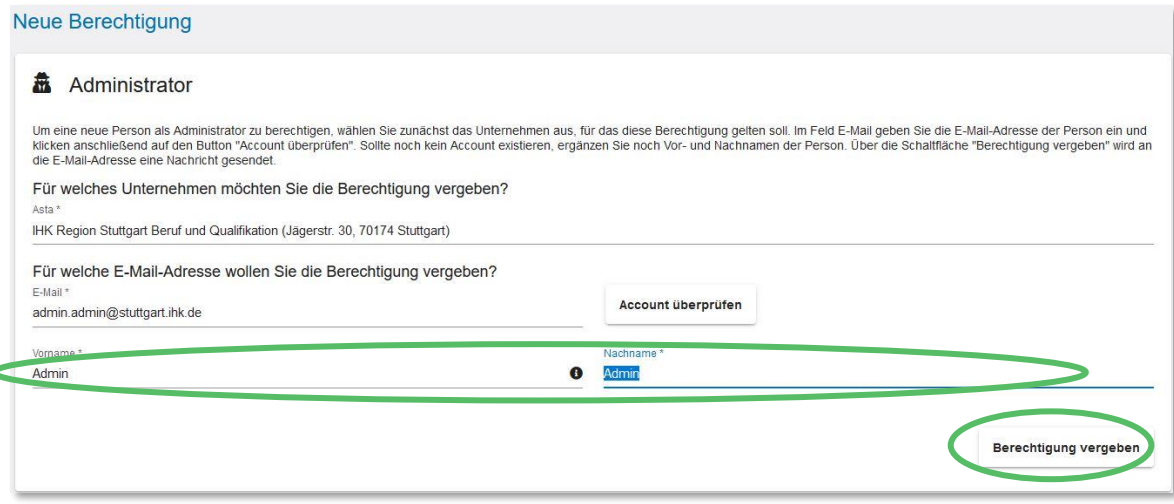

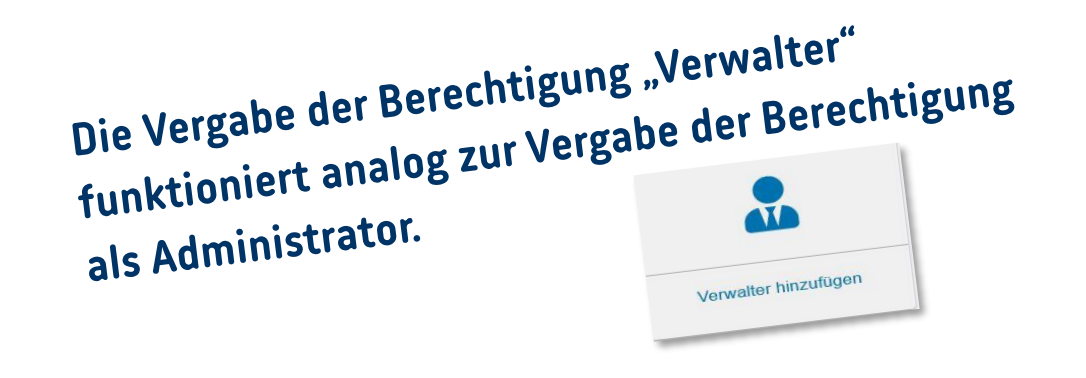

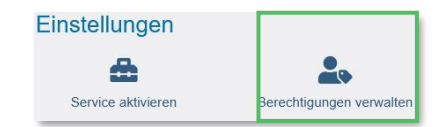

#### 4.7.3) Berechtigung vergeben – Hinterlegten Ausbilder freischalten

#### <u>ල</u> 幕 **ATA** Vertragsmanagement Hinterlegten Ausbilder Administrator hinzufügen Verwalter hinzufügen freischalten Antragssteller hinzufügen

a) Berechtigung durch Anklicken wählen, die vergeben werden soll.

#### b) Es öffnet sich diese Ansicht.

#### **&** Ausbilder

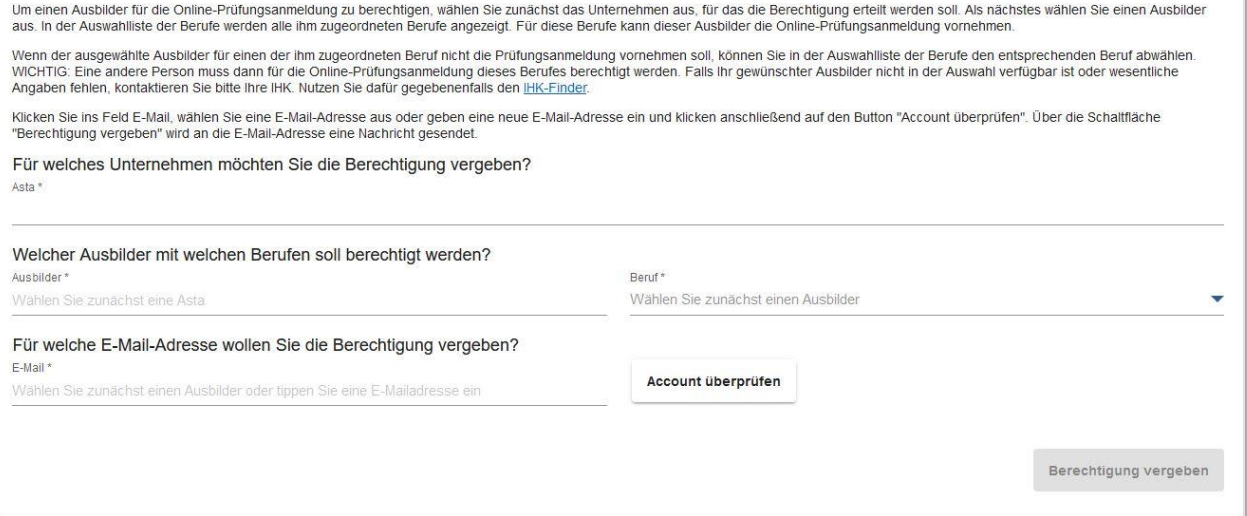

- c) Ausbilder können von Administratoren und Verwaltern berechtigt werden.
- d) Ausbilder müssen der IHK benannt sein.
- e) Ausbilder können nur für diejenigen Ausbildungsbetriebe (Astas) berechtigt werden, für die der "Berechtiger" (Administrator, Verwalter) selbst berechtigt ist.

Über diese Funktion können keine neuen Ausbilder der IHK benannt werden. Nutzen Sie dafür die Funktion im Digitalen Ausbildungsvertrag oder nehmen Sie Kontakt zur zuständigen IHK auf.

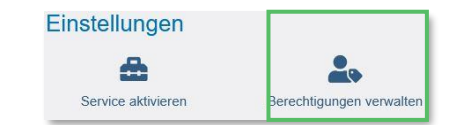

#### 4.6.3) Berechtigung vergeben – Hinterlegten Ausbilder freischalten

#### **&** Ausbilder

Um einen Ausbilder für die Online-Prüfungsanmeldung zu berechtigen, wählen Sie zunächst das Unternehmen aus, für das die Berechtigung erteilt werden soll. Als nächstes wählen Sie einen Ausbilder aus. In der Auswahlliste der Berufe werden alle ihm zugeordneten Berufe angezeigt. Für diese Berufe kann dieser Ausbilder die Online-Prüfungsanmeldung vornehmen

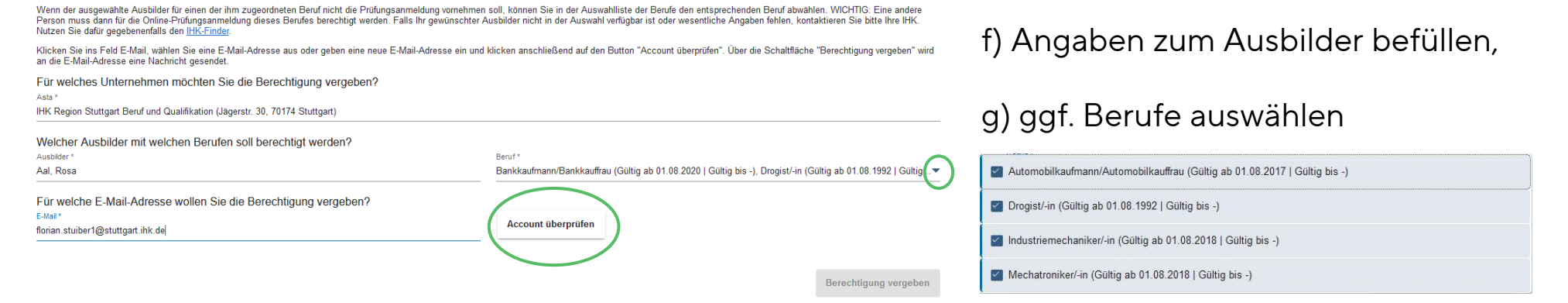

h) "Account prüfen" anklicken

**IHK** Region Stuttgart

i) Für die gewählte Person liegt bereits ein Account vor, dann klicken Sie auf "Berechtigung vergeben".

Account ist vorhanden. Berechtigung kann vergeben werden.

Berechtigung vergeben

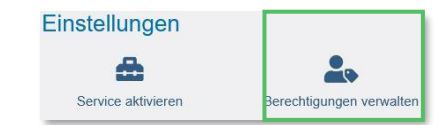

#### 4.7.3) Berechtigung vergeben – Hinterlegten Ausbilder freischalten

j) Für die gewählte Person liegt noch kein Account vor, prüfen Sie die Angaben und klicken Sie auf "Berechtigung vergeben"

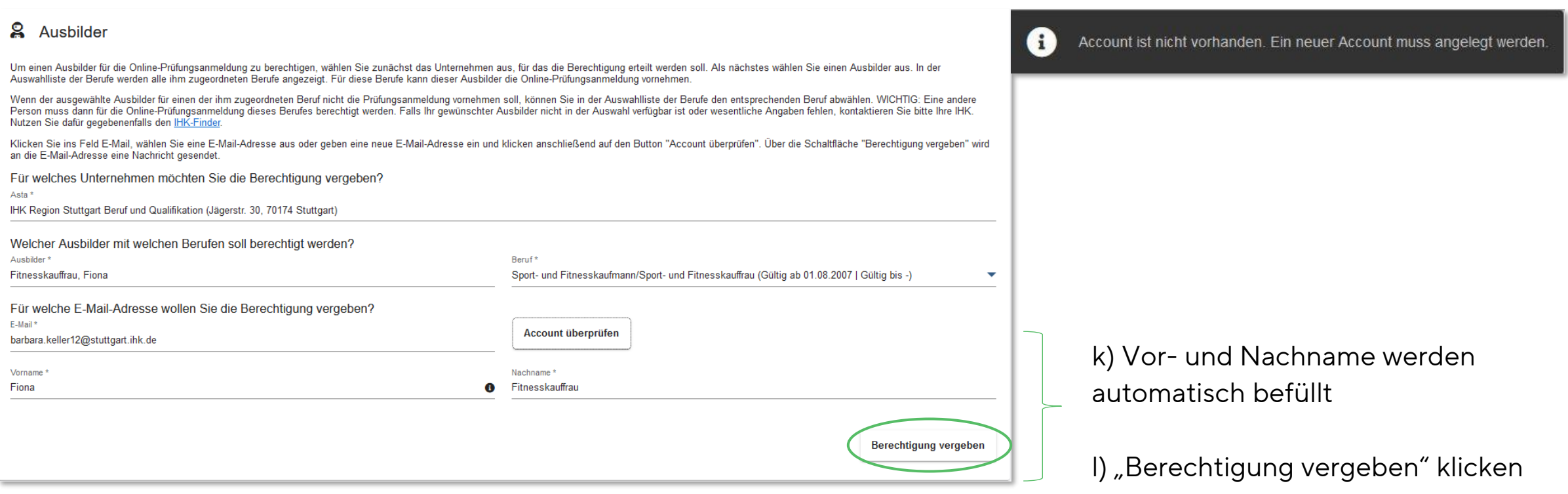

**IHK** Region Stuttgart

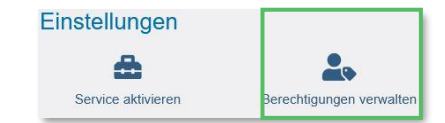

#### 4.7.4) Berechtigung vergeben – Vertragsmanagement - Antragsteller hinzufügen (Digitaler Ausbildungsvertrag)

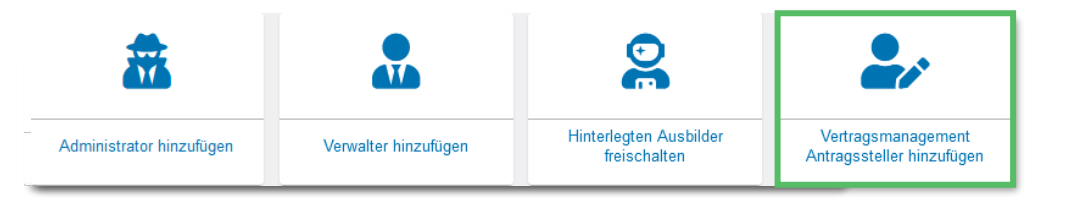

a) Berechtigung durch Anklicken wählen, die vergeben werden soll.

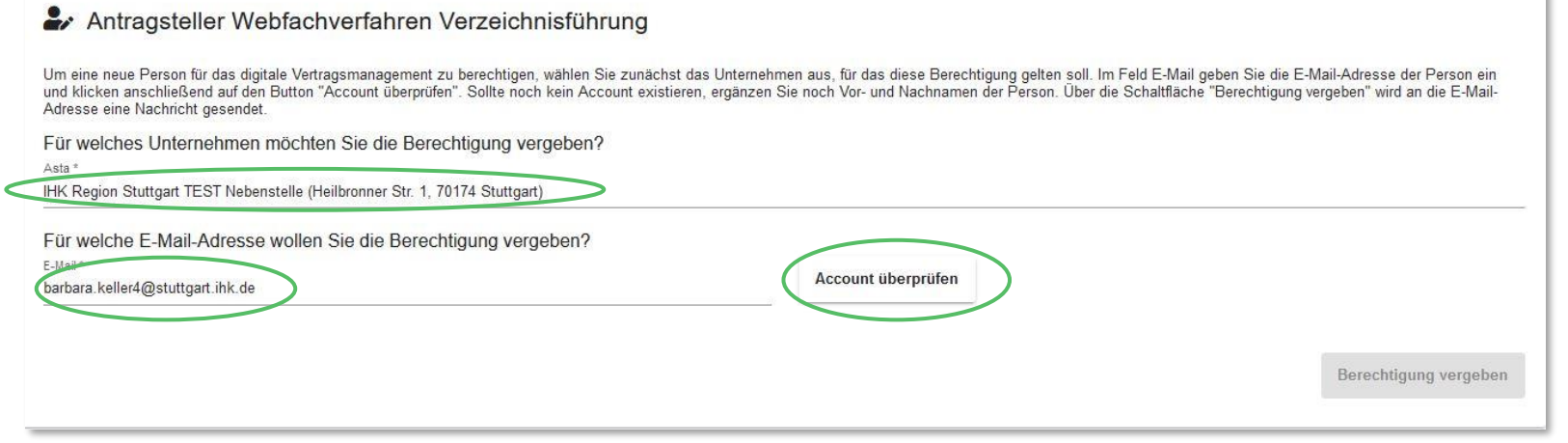

b) Wählen Sie den Ausbildungsbetrieb, für den die Person Ausbildungsverträge bearbeiten soll.

c) Geben Sie die E-Mail-Adresse der Person ein.

d) Klicken Sie auf "Account überprüfen".

f) Für die gewählte Person liegt bereits ein Account vor, dann klicken Sie auf "Berechtigung vergeben"

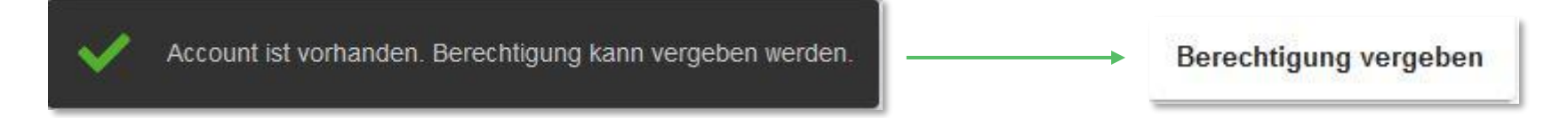

© IHK Region Stuttgart 22.03.2023 Folie 32

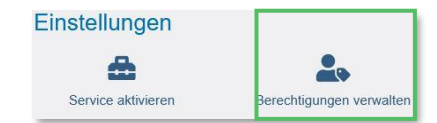

#### 4.7.4) Berechtigung vergeben – Vertragsmanagement - Antragsteller hinzufügen (Digitaler Ausbildungsvertrag)

g) Für die gewählte Person liegt noch kein Account vor

Account ist nicht vorhanden. Ein neuer Account muss angelegt werden.

h) Geben Sie Vor- und Nachname der Person ein und klicken Sie auf "Berechtigung vergeben".

#### Antragsteller Webfachverfahren Verzeichnisführung

Um eine neue Person für das digitale Vertragsmanagement zu berechtigen, wählen Sie zunächst das Unternehmen aus, für das diese Berechtigung gelten soll. Im Feld E-Mail geben Sie die E-Mail-Adresse der Person ein und klicken anschließend auf den Button "Account überprüfen". Sollte noch kein Account existieren, ergänzen Sie noch Vor- und Nachnamen der Person. Über die Schaltfläche "Berechtigung vergeben" wird an die E-Mail-Adresse eine Nachricht gesendet.

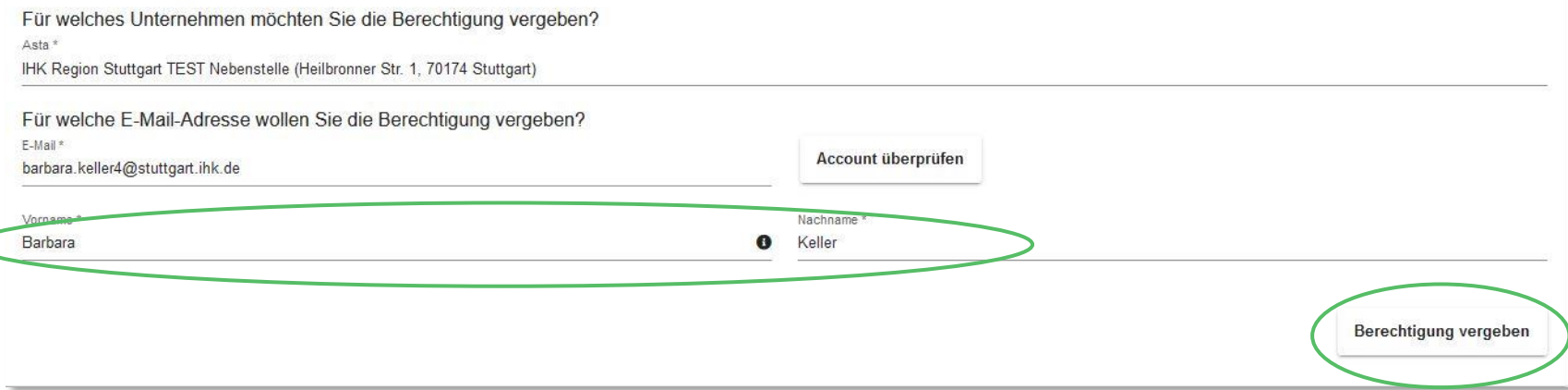

# 4) Asta-Infocenter - die Funktionen

### 4.8) Berechtigungen verwalten: Weiteren Aktivierungscode eingeben (Asta-Admin aktivieren)

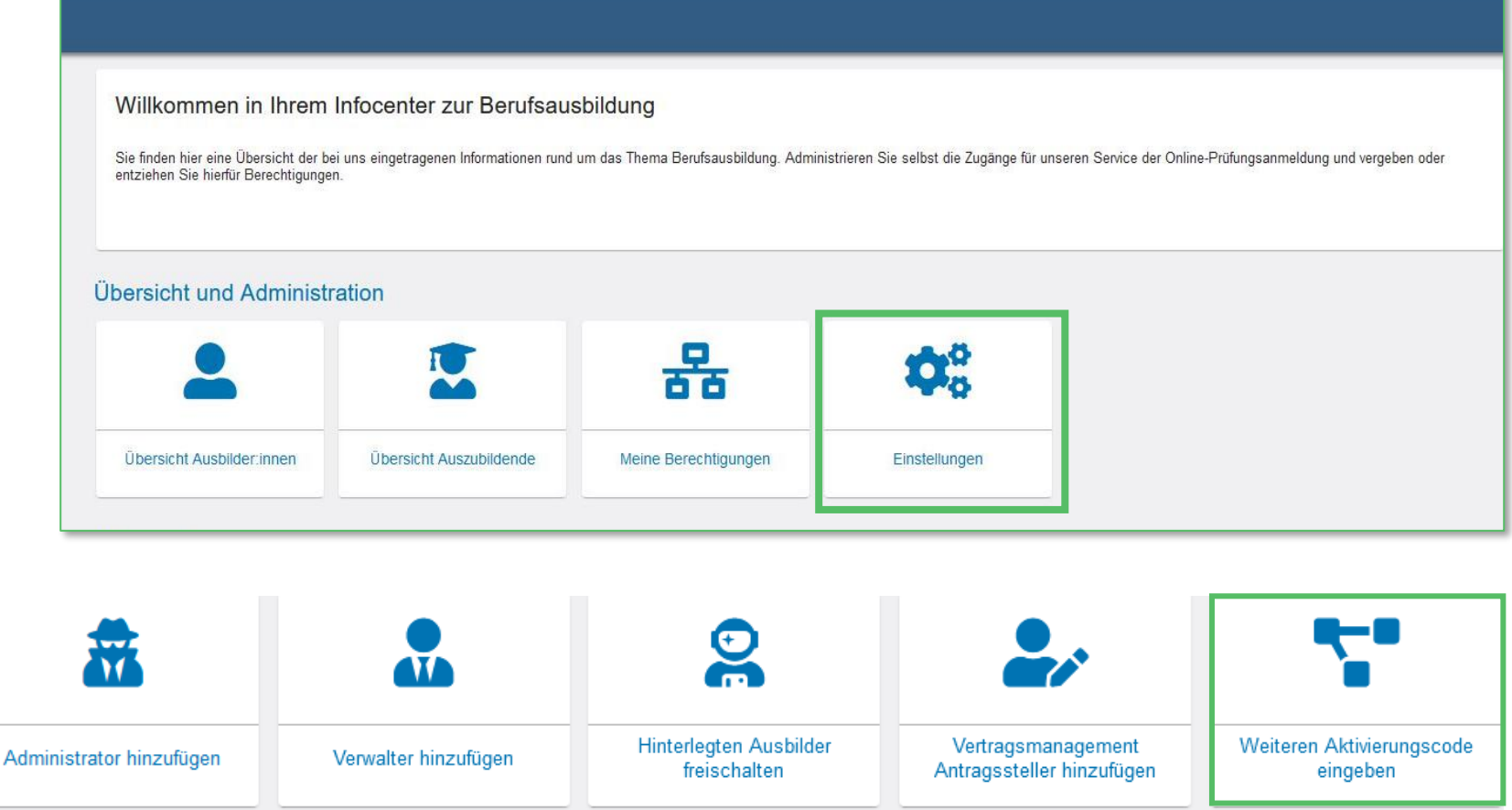

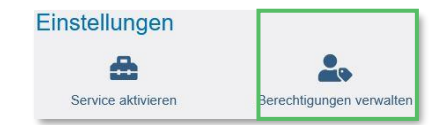

#### 4.8) Berechtigungen verwalten: Weiteren Aktivierungscode eingeben (Asta-Admin aktivieren)

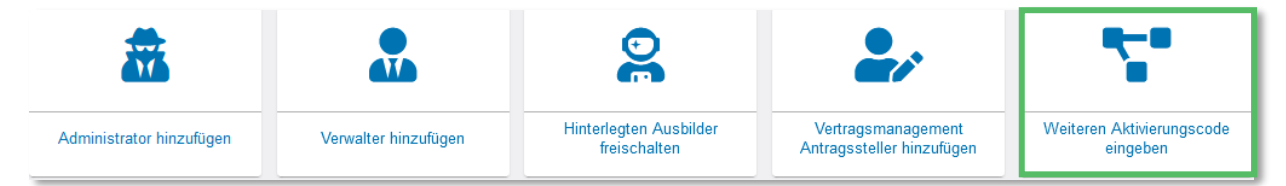

Uber "Weiteren Aktivierungscode eingeben" können Sie weitere Ausbildungsbetriebe dem Asta-Infocenter hinzufügen (gff. auch aus anderen Kammerbezirken).

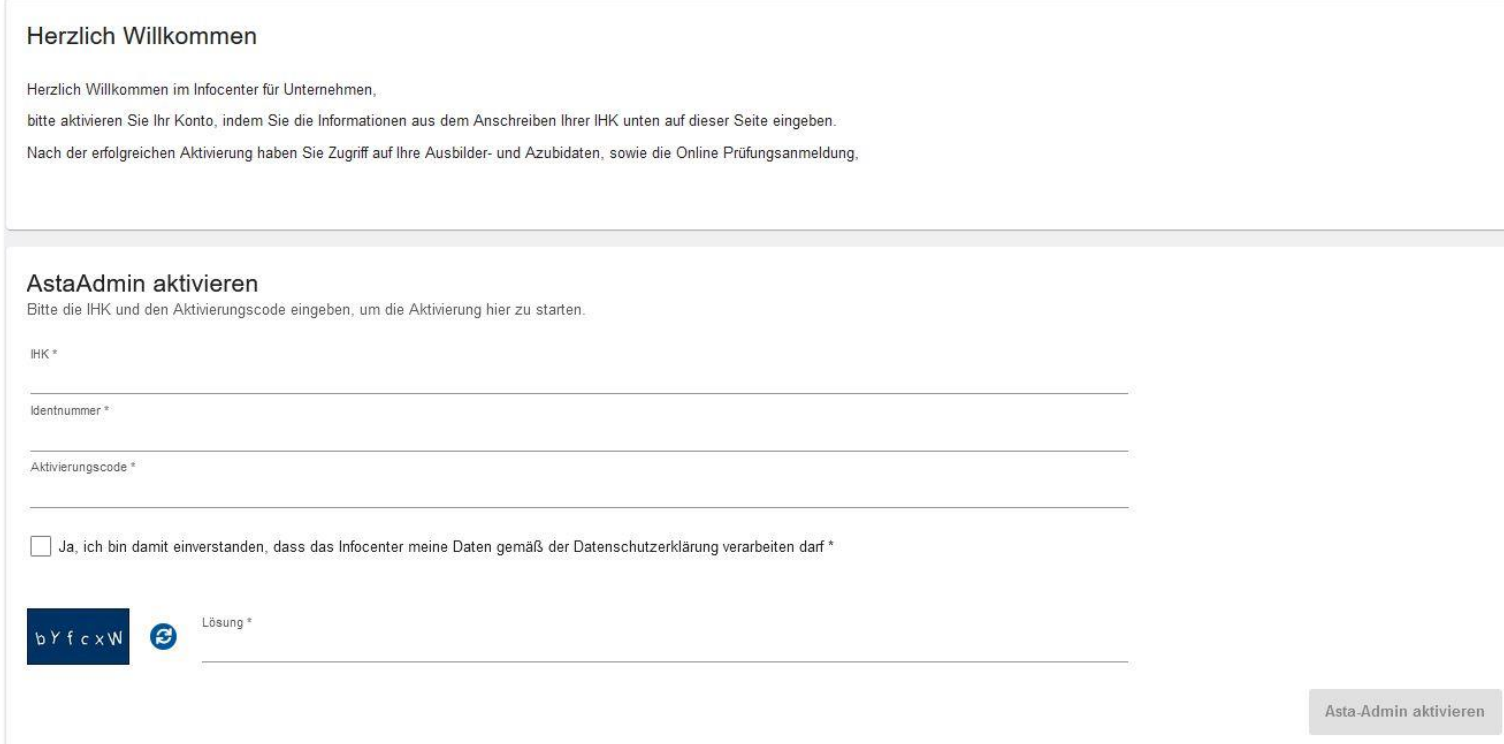

#### Voraussetzungen:

- Der betreffende Betrieb ist bereits als Ausbildungsstätte registriert.
- Ihnen liegt die IHK-Identnummer des Ausbildungsbetriebes vor.
- Sie haben den Aktivierungscode von der zuständigen IHK erhalten.

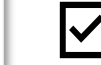

Die andere IHK nutzt ebenfalls das Asta-Infocenter.

<span id="page-34-0"></span>**IHK** Region Stuttgart

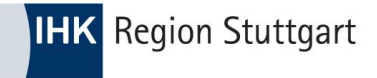

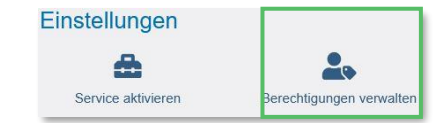

#### 4.7) Berechtigungen verwalten: Weiteren Aktivierungscode eingeben (Asta-Admin aktivieren)

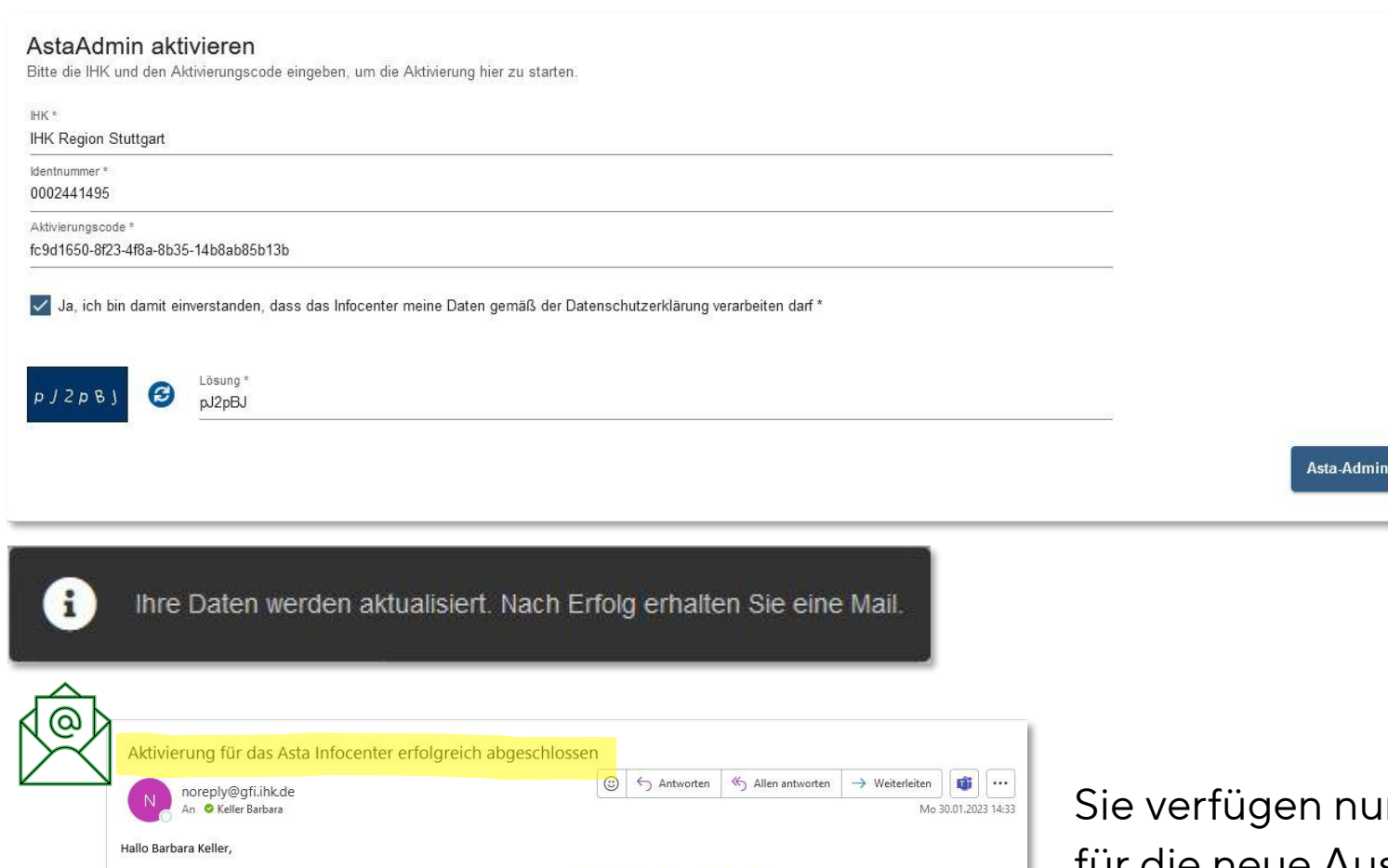

a) Befüllen Sie die Felder mit den Pflichtangaben (IHK, Identnummer, Aktivierungscode),

- b) haken Sie die Datenschutzerklärung an und geben Sie die Zeichenfolge ein.
- c) Anschließend klicken Sie auf "Asta-Admin aktivieren".

© IHK Region Stuttgart / 22.03.2023 / Folie 36

Mit freundlichen Grüßen **IHK Region Stuttgart** 

die Aktivierung ist nun abgeschlossen und Sie können auf das Asta Infocenter unter https://unternehmen.gfi.ihk.de/welcome nun zugreifen.

ın über die Berechtigung **"Administrator"** für die neue Ausbildungsstätte.

aktivieren

## 4) Asta-Infocenter - die Funktionen

4.9) Service aktivieren: OPA

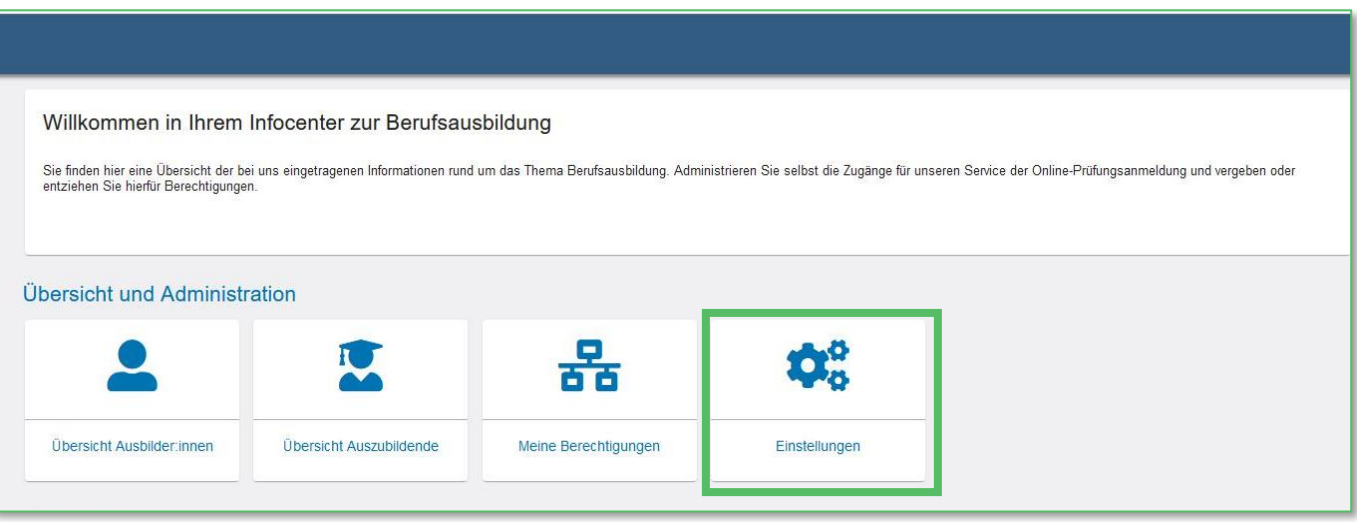

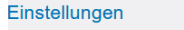

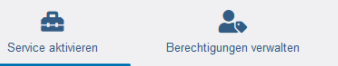

#### Online-Prüfungsanmeldung aktivieren

Um die Online-Prüfungsanmeldung zu aktivieren, wählen Sie ihren Betrieb aus. Zusätzlich muss eine E-Mail-Adresse ausgewählt werden, an die zukünftig die Aufforderung zur Online-Prüfungsanmeldung gesendet wird. Wenn<br>Sie kei

Sie erhalten dann die Anmeldeunterlagen weiterhin per Post. Falls Ihre gewünschte E-Mail-Adresse nicht in der Auswahl verfügbar ist, kontaktieren Sie bitte Ihre IHK. Nutzen Sie dafür gegebenenfalls den IHK-Finder.

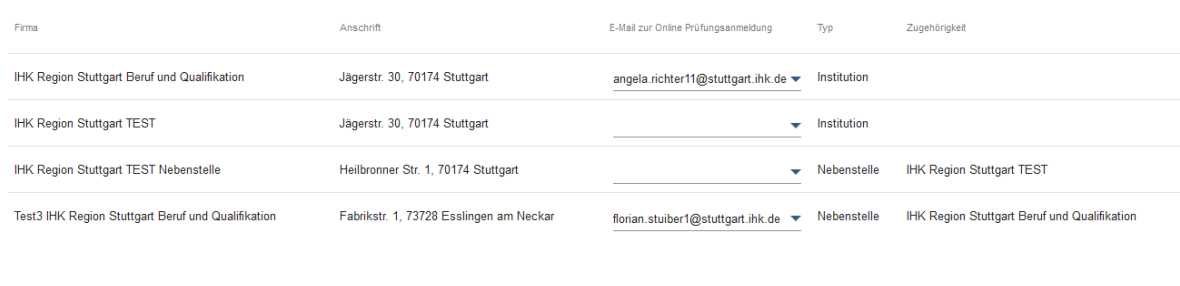

<span id="page-37-0"></span>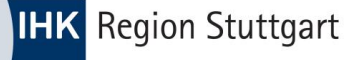

#### 4.9) Service aktivieren: OPA

- Über die Online-Prüfungsanmeldung (OPA) können Sie Auszubildende digital zur Abschlussprüfung bei der IHK anmelden.
- OPA ist ein 100% digitales Verfahren, daher benötigt die IHK eine E-Mail-Adresse (ein elektronisches Postfach/eine elektronische Adressierung), an die die Aufforderung zur Anmeldung an das Ausbildungsunternehmen gesandt werden kann.
- ✓ Über das Asta-Infocenter können Sie dieses Postfach für alle Ausbildungsbetriebe verwalten.
- ✓ Über das Asta-Infocenter haben Sie einen direkten Zugang zur OPA.
- ✓ Informationen zu OPA: https://www.ihk.de/stuttgart/fuer-azubis/pruefungen/registrierung-onlineanmeldung-5244772

#### 4.8.1) Service aktivieren: OPA – Vergabe der elektronischen Adressierung Variante A

a) Bei der Anmeldung beim Asta-Infocenter durch einen Administrator erscheint diese Abfrage (sofern nicht bereits alle elektronischen Adressierungen vergeben sind).

E-Mail zur elektronischen Adressierung mitteilen?

Zu einer Ihrer verwalteten Ausbildungsstätten ist noch keine E-Mail-Adresse zur Online-Prüfungsanmeldung angegeben, möchten Sie Ihre E-Mail-Adresse dazu verwenden?

b) Mit dem Klick auf "Ja" wird die E-Mailadresse (mit der der Nutzer eingeloggt ist) automatisch bei betreffenden Asta eingetragen.

c) Mit dem Klick auf "Nein" verschwindet die Meldung.

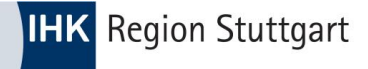

4.9) Service aktivieren: OPA – Vergabe der elektronischen Adressierung Variante B

a) Klicken Sie unter "Übersicht und Administration" auf "Einstellungen".

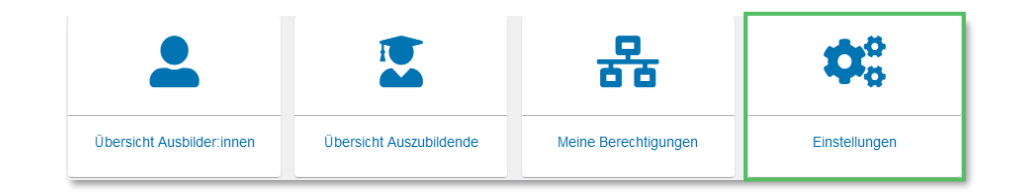

b) Es öffnet sich diese Ansicht

- Verwaltete

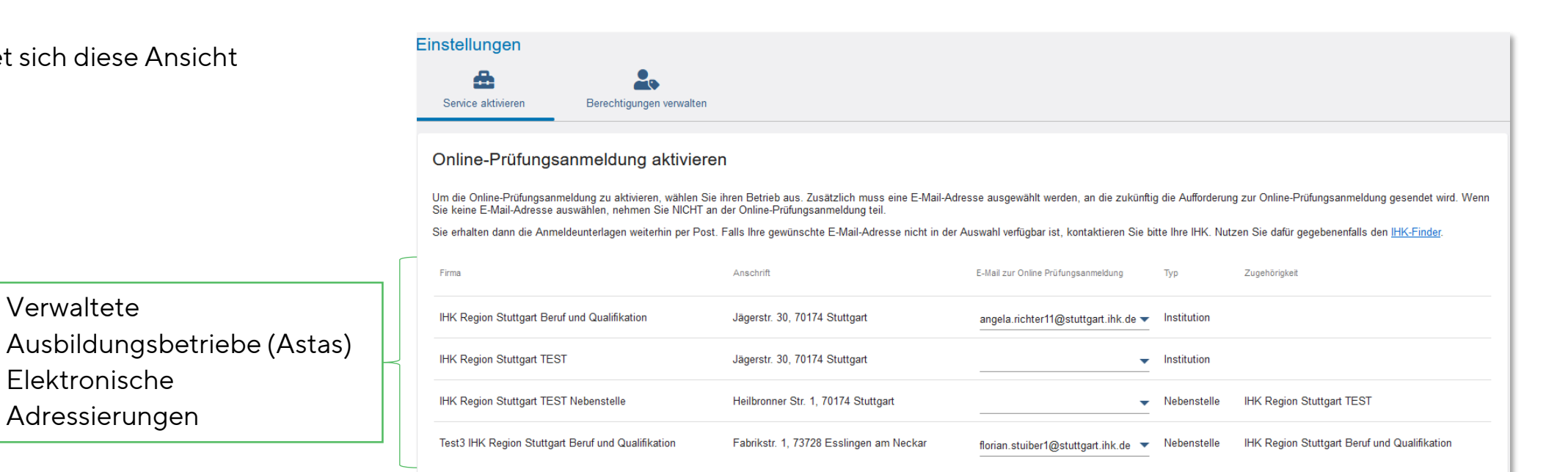

- Elektronische

Adressierungen

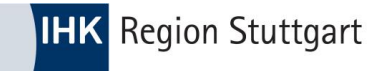

#### 4.9) Service aktivieren: OPA – Vergabe der elektronischen Adressierung Variante B

#### c) E-Mailadresse eintragen bzw. ändern und auf speichern klicken

#### Online-Prüfungsanmeldung aktivieren

Um die Online-Prüfungsanmeldung zu aktivieren, wählen Sie ihren Betrieb aus. Zusätzlich muss eine E-Mail-Adresse ausgewählt werden, an die zukünftig die Aufforderung zur Online-Prüfungsanmeldung gesendet wird. Wenn Sie keine E-Mail-Adresse auswählen, nehmen Sie NICHT an der Online-Prüfungsanmeldung teil.

Sie erhalten dann die Anmeldeunterlagen weiterhin per Post. Falls Ihre gewünschte E-Mail-Adresse nicht in der Auswahl verfügbar ist, können Sie eine neue E-Mail direkt im Feld eingeben und speichern. Anschließend müssen Sie diese verifizieren, bevor Sie sie nutzen können.

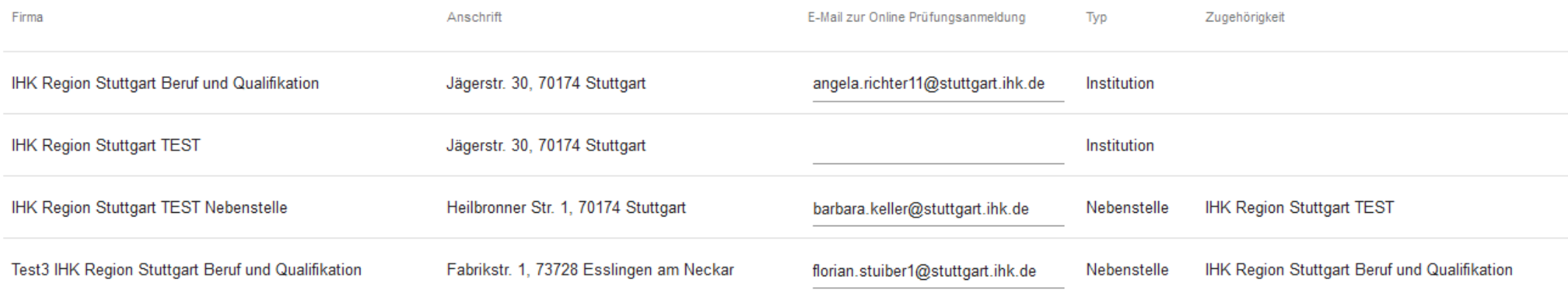

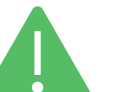

Elektronische Adressierungen können nur von Asta-Admins vergeben/geändert werden.

Speichern

<span id="page-40-0"></span>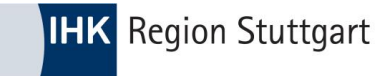

# 5) Ein Blick in den DAV und OPA

5.1) Vertragsmanagement (DAV)

5.2) Online-Prüfungsanmeldung (OPA)

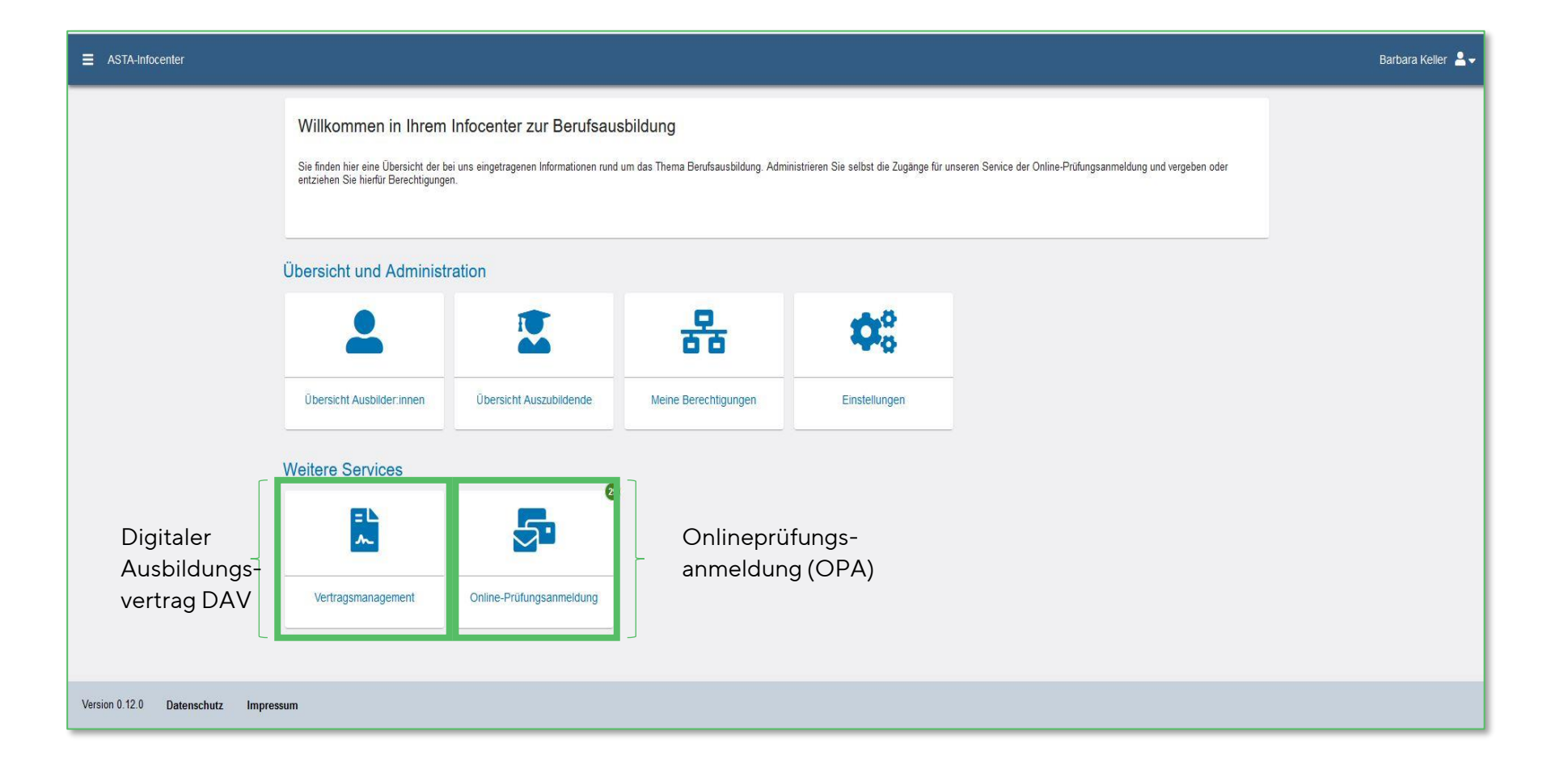

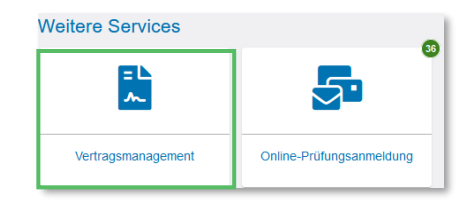

#### 5.1) Das Vertragsmanagement – Der digitale Ausbildungsvertrag (DAV)

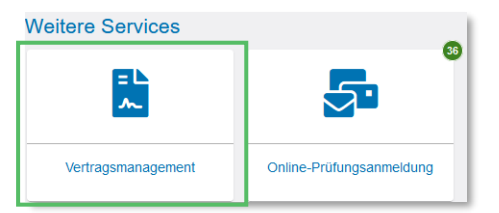

Mit Klicken auf "Vertragsmanagement" öffnet sich die Anwendung DAV (sofern der Nutzer die Berechtigung ELPVA-Antragsteller besitzt).

#### Es öffnet sich diese Ansicht.

**IHK** Region Stuttgart

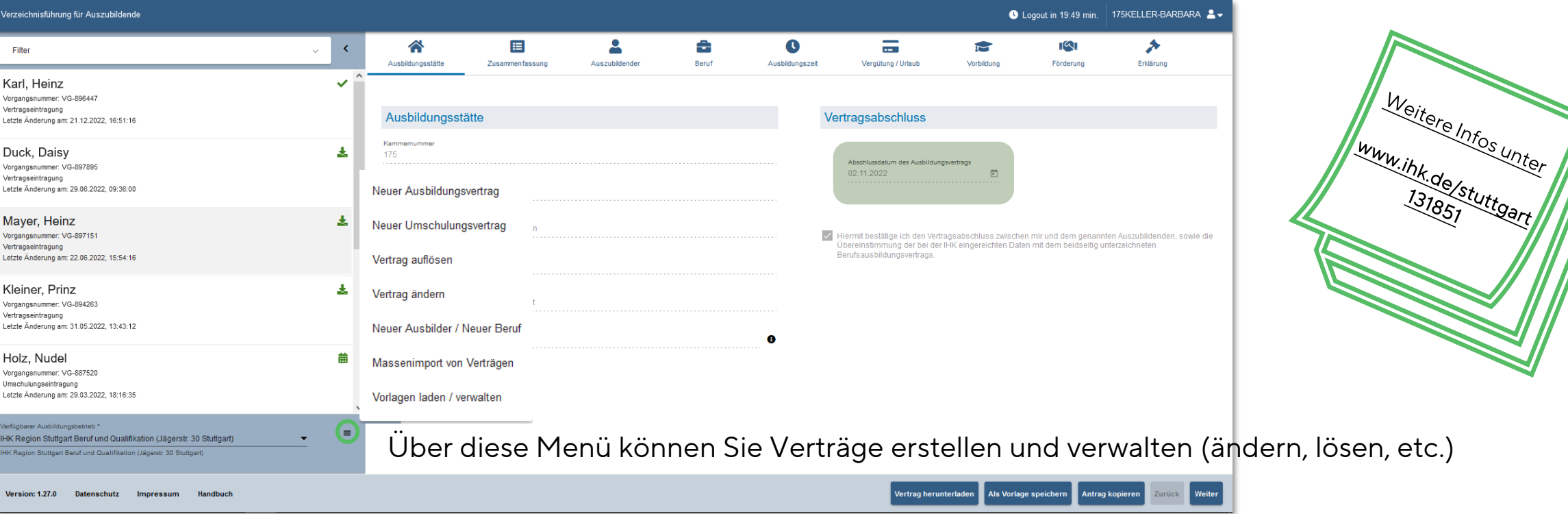

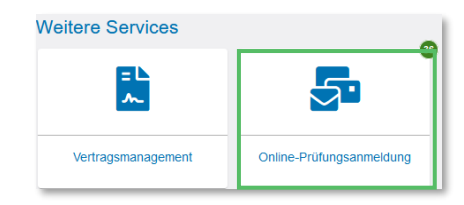

#### 5.2) Die Online-Prüfungsanmeldung– OPA

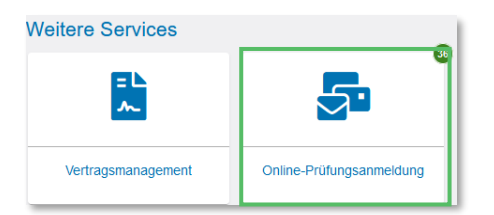

Mit Klicken auf "Online-Prüfungsanmeldung" öffnet sich die Anwendung OPA (sofern eine elektronische Adressierung hinterlegt ist).

#### Es öffnet sich diese Ansicht.

**IHK** Region Stuttgart

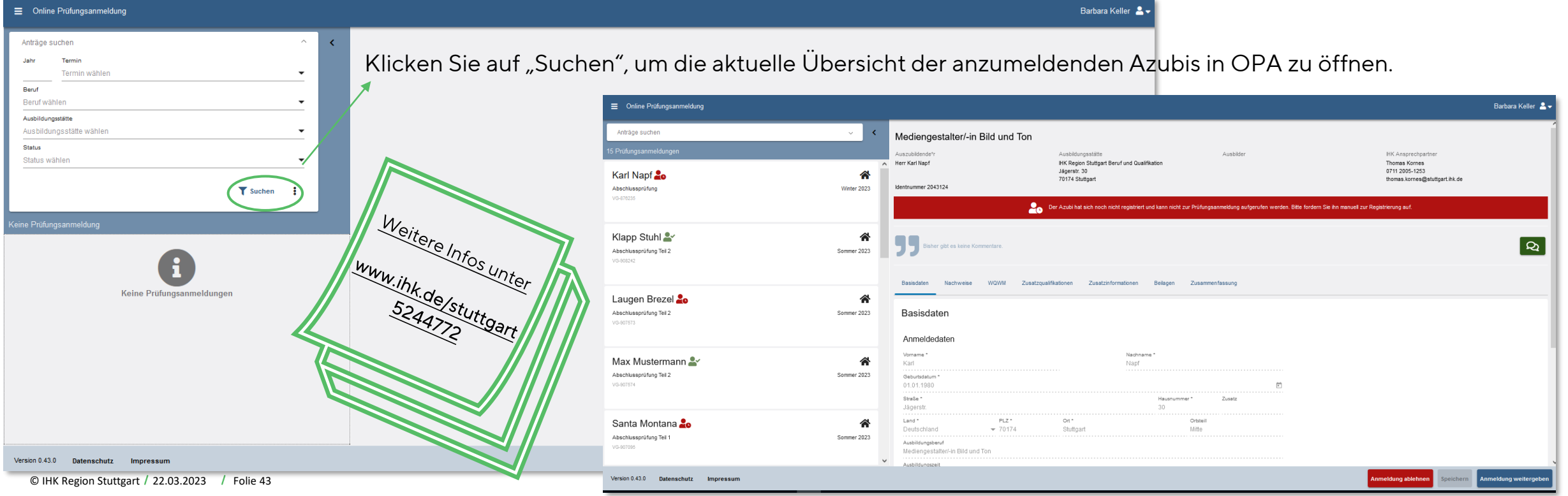

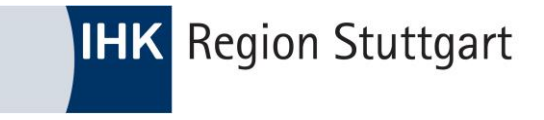

# Danke fürs Mitmachen und kommen Sie bei Fragen gerne auf uns zu!

# FOLGEN SIE UNS AUF FO O SO in